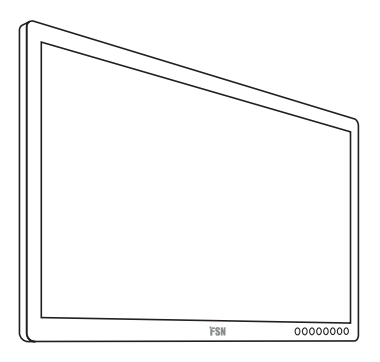

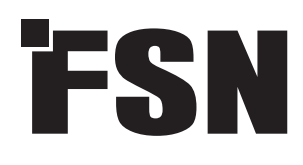

# **Монитор 4K UHD Инструкции по использованию**

FM-E3203DC FM-E3204DGC FM-A5502DC FM-A5503DC FM-A5503DC Rev. 01 FM-A5505DGC FM-A5505DGC Rev. 01

Перед подключением, эксплуатацией или настройкой этого продукта изучите приведенные в этом буклете инструкции.

Русский

Технические характеристики и информация в этом документе могут изменяться без предварительного уведомления.

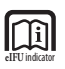

Инструкции по использованию этого продукта также доступны в электронном виде (eIFU). Выбирайте нужный язык. Для просмотра eIFU воспользуйтесь Adobe Acrobat. eIFU располагается на веб-сайте fsnmed.com/support/eifu/

## **Описание продукта / назначение**

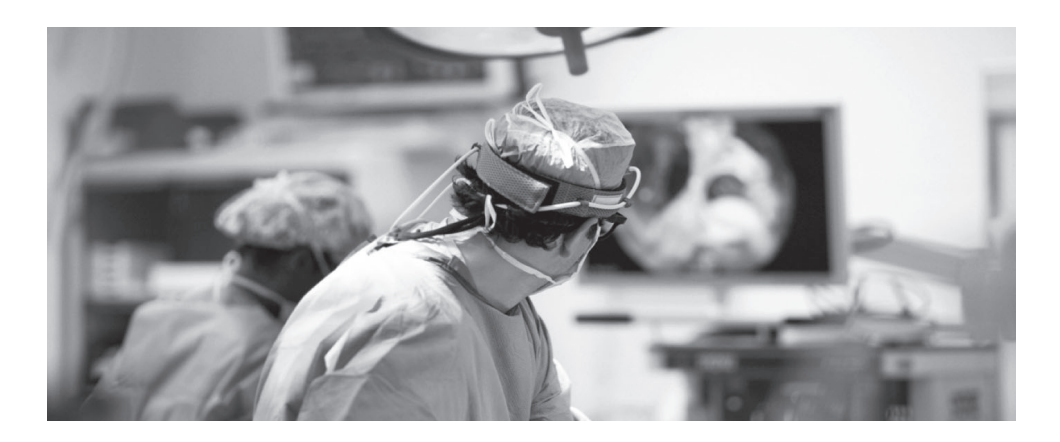

Этот продукт торговой марки FSN Medical Technologies представляет собой хирургический монитор высокого класса для современных цифровых операционных залов. Этот медицинский дисплей создан для решения задач в сложных условиях операционных залов. Эксплуатационные характеристики включают:

- Быстрое обнаружение сигнала, таблицы устойчивых режимов
- Изображения без артефактов
- Безвентиляторный пригоден для работы в стерильных условиях
- Откалиброван до клинической цветности
- Масштабирование, стоп-кадр, картинка в картинке

#### **Целевое назначение**

Это устройство предназначено для подключения к другому медицинскому оборудованию, а также для отображения изображений или видео с эндоскопических камер, камер в палатах и сведений о пациенте, например, во время выполнения УЗИ, кардиологических и анестезиологических операций. Это устройство не предназначено для диагностирования. Это устройство предназначено для использования совместно с другим узкоспециализированным хирургическим и диагностическим оборудованием в хирургических кабинетах, операционных, отделениях неотложной помощи и процедурных кабинетах.

#### **Назначение изделия**

Это устройство предназначено для использования обученным медперсоналом в учреждениях здравоохранения, в которых контакт с пациентом маловероятен (без прикладной части).

Это устройство разработано с учетом требований медицинской безопасности, предъявляемым к оборудованию, находящемуся рядом с пациентом.

**Предупреждение!** Это устройство нельзя использовать с оборудованием жизнеобеспечения.

#### **Показания к применению**

Это устройство должно использоваться обученным медперсоналом для мониторирования таких процедур, как эндоскопия, УЗИ, кардиологические и анестезиологические операции. Это устройство подключается к медицинскому оборудованию для визуализации, трансляции видео или отображения информации о пациенте во время хирургических процедур. Это устройство не предназначено для диагностирования.

## **Значение символов**

На продукте, ярлыках и упаковке используются следующие символы. Каждый символ имеет определенное значение, расшифрованное ниже:

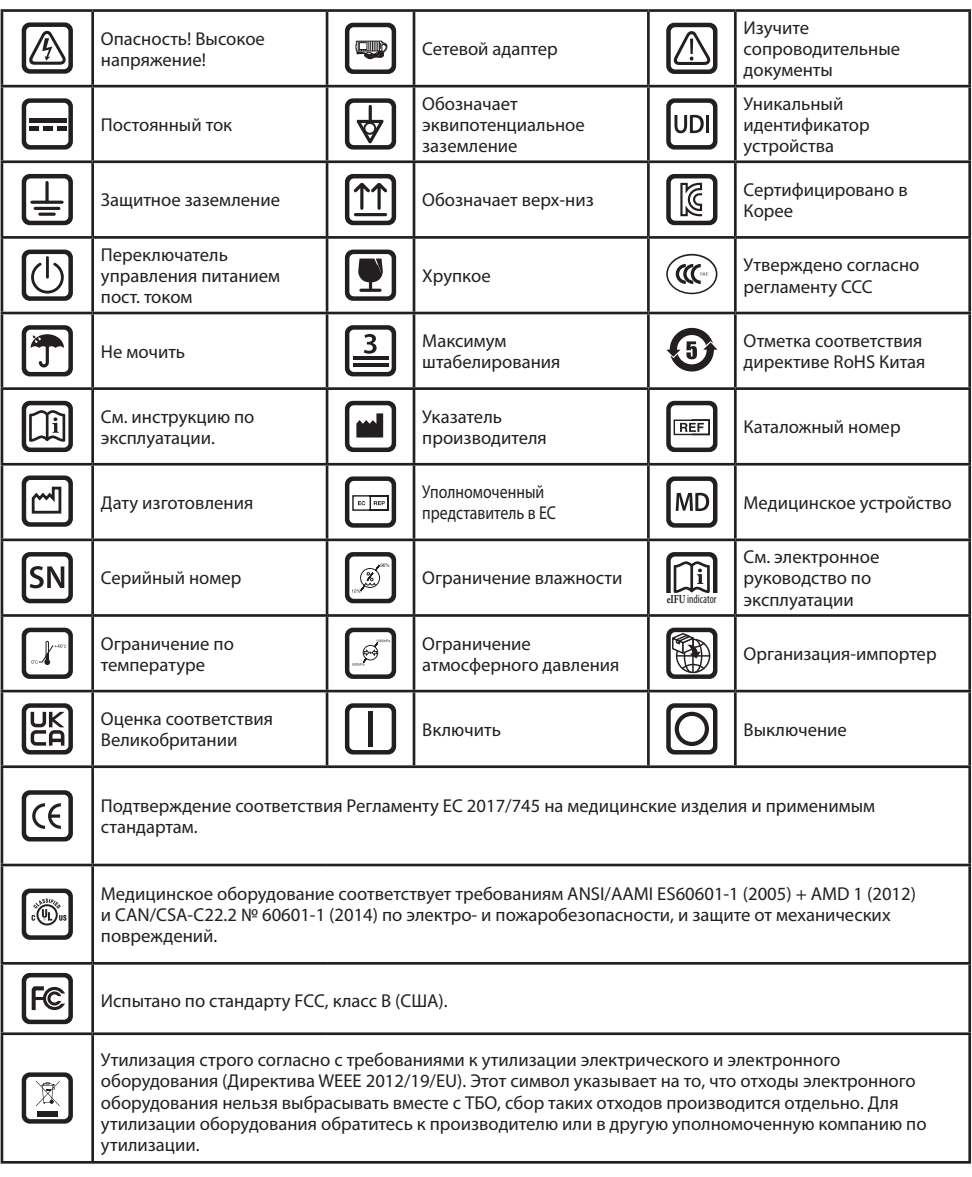

Примечание: К изделию прилагается печатная копия руководства на английском языке. Для получения руководства на другом языке пользователям в странах-членах ЕС необходимо связаться с местным дистрибьютором. Это относится к странам-членам ЕС, если продукт приобретен у уполномоченного представителя.

## **Предупреждения и предостережения**

### **Предупреждающая информация**

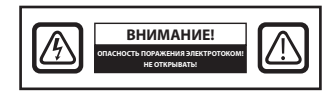

 Этот символ предупреждает пользователя о том, что в комплект поставки входит важное руководство по работе с данным устройством. Во избежания возникновения какихлибо проблем его необходимо прочитать.

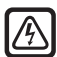

 Этот символ предупреждает пользователей о том, что компоненты внутри корпуса устройства могут быть под напряжением, способным привести к поражению электротоком. Поэтому прикасаться к каким-либо компонентам внутри корпуса устройства опасно. Чтобы исключить риск поражения электротоком, НЕ снимайте крышку (или заднюю панель). Внутри устройства не содержатся компоненты, обслуживаемые пользователем. Обратитесь за обслуживанием к квалифицированному сервисному специалисту.

Во избежание возгорания или поражения электротоком не подвергайте данное устройство воздействию дождя или влаги. Не помещайте поляризованную вилку устройства в розетки на удлинителях или другие розетки, если вилка туда полностью не помещается.

#### **Классификация Underwriters Laboratories (UL): Соответствие требованиям безопасности UL:**

Этот медицинский монитор соответствует стандарту UL. Класс В ОТНОШЕНИИ ЭЛЕКТРО-И ПОЖАРОБЕЗОПАСНОСТИ И ЗАЩИТЕ ОТ МЕХАНИЧЕСКИХ ПОВРЕЖДЕНИЙ ПРИСВОЕН СОГЛАСНО UL 60601-1/CAN/CSA C22.2 № 601,1

## **Соответствие директивам ЕС и требованиям EMC:**

Этот медицинский монитор соответствует EN60601-1 и EN60601-1-2 и требованиям регламента ЕС по медицинским устройствам (MDR 2017/745). Принадлежности к медицинскому оборудованию класса CE I.

Этот медицинский монитор соответствует указанным выше стандартам только при использовании комплектного блока питания медицинского класса (FM-E3203DC, FM-E3204DGC). В США используйте только штемпель типа 5-15P на 120 В.

#### ATM160T-P240

Предостережение! Убедитесь, что тип сетевого шнура отвечает требованиям, предъявляемым в вашем регионе. Этот медицинский монитор может подключаться к электросети сети на 100–120 В пер. тока или 200–240 В пер. тока (пользовательская настройка не требуется).

Используйте подходящий сетевой шнур с подходящей штепсельной вилкой. Если устройство подключается к источнику электропитания на 120 В пер. тока, используйте сетевой шнур питания медицинского назначения с вилкой типа NEMA 5-15 с маркировкой на 125 В пер. тока стандарта UL и C-UL. Если устройство подключается к источнику электропитания на 240 В пер. тока, используйте штепсель тандемного (Т-образного) типа с заземляющим проводником, отвечающим нормам безопасности определенной страны.

Штырь заземления, расположенный на задней части дисплея, может использоваться для заземления шасси дисплея. Любое такое заземление должно быть установлено в соответствии с применимыми электротехническими нормами. Штырь заземления показан на сборочном чертеже в настоящем руководстве по эксплуатации.

## **Утилизация (Директива WEEE 2012/19 /EU)**

Утилизация и переработка данного устройства выполняются в соответствии местными нормами и планами по утилизации и переработке оборудования.

**Предупреждение!** Следует избегать использовать данное устройство в непосредственной близости от другого оборудования, поскольку это может приводить к нарушениям в их работе. В противном случае требуется следить за работой за этим и другим оборудованием, чтобы убедиться, что они работают нормально.

**Предупреждение!** Использование аксессуаров, датчиков и кабелей, отличных от указанных или предоставленных производителем этого оборудования, может привести к увеличению электромагнитного излучения или снижению электромагнитной устойчивости этого оборудования и привести к нарушениям в его работе.

**Предупреждение!** Портативное РЧ-оборудование (включая периферийные устройства, например, антенные кабели и внешние антенны) должно использоваться на расстоянии не менее 30 см (12 дюймов) от какой-либо части медицинского электрооборудования, включая указанные производителем кабели. Несоблюдение может привести к ухудшению производительности данного оборудования.

**Предупреждение!** Использование этого оборудования в условиях рентгеновского излучения или магнитного резонанса может привести к снижению его производительности, возникновению помех для другого оборудования или радиосвязи.

**Предупреждение!** Использование с этим устройством не утвержденных кабелей и/или других аксессуаров, может привести к увеличению излучения или снижению помехоустойчивости устройства.

**Предупреждение!** Данное изделие не считается физически подключенным к ВЧ (высокочастотному) электрохирургическому оборудованию.

**Предупреждение!** Не подходит для использования в средах с легковоспламеняющимися смесями анестетиков с кислородом или окисью азота.

## **Правила техники безопасности**

#### **О безопасности**

- 1. Перед подключением сетевого шнура пер. тока к розетке сетевого адаптера убедитесь, что обозначение номинальное напряжения адаптера соответствует напряжению электросети.
- 2. Не помещайте металлические предметы в отверстия корпуса медицинского монитора. Это может создать опасность поражения электротоком.
- 3. Чтобы исключить риск поражения электротоком, не снимайте крышку. Внутри устройства не содержатся компоненты, обслуживаемые пользователем. Только квалифицированному специалисту разрешается открывать корпус медицинского монитора.
- 4. Не используйте медицинский монитор, если сетевой шнур поврежден. Не ставьте на шнур посторонние предметы и не располагайте там, где о него можно споткнуться.
- 5. Вынимая шнур из розетки, при выключении медицинского монитора, беритесь за штепсель, а не за шнур.
- 6. Вынимайте сетевой шнур из розетки, если не собираетесь использовать монитор в течение длительного периода времени.
- 7. Перед выполнением какого-либо обслуживания выньте шнур питания медицинского монитора из розетки переменного тока.
- 8. Если медицинский монитор работает ненормально, в частности, если издает необычные звуки и запахи, немедленно отключите его от сети и обратитесь к авторизованному дилеру или в сервисный центр.
- 9. Обратитесь к производителю, если необходимо установить устройство в недоступном месте.

**Предупреждение!** Одновременно не касайтесь входных или выходных портов и пациента.

**Предупреждение!** Этот медицинский монитор предназначен для подключения к источникам входных/выходных сигналов и другим портам, отвечающим соответствующему стандарту IEC (например, IEC60950 для ИТ-оборудования и серии IEC60601 для медицинского электрооборудования). Вместе с тем вся собранная воедино система должна отвечать требованиям стандарта IEC 60601-1-1 или разделу 16 3-го изд. IEC 60601-1, соответственно, требованиям безопасности для медицинских электрических систем. Лицо, выполнившее компоновку системы, несет ответственность за соответствие системы требованиям IEC 60601- 1-1 или разделу 16 3-го изд. IEC 60601-1 соответственно. При возникновении каких-либо сомнений обратитесь к квалифицированному специалисту или к местному представителю.

**Предупреждение!** Во избежание поражения электрическим током это оборудование необходимо подключать только к сети электропитания с защитным заземлением. Источник питания (сетевой адаптер) указан как часть цветного дисплея. Не устанавливайте оборудование так, чтобы не вызывать трудностей для вынимания штекера сетевого шнура из порта устройства.

**Предупреждение!** Запрещается модифицировать устройство без разрешения производителя.

Установка по току предохранителя продукта не высока. Не подключайте устройство в систему электроснабжения здания, ток КЗ в которой может превышать 35 А.

#### **Условия окружающей среды для эксплуатации и хранения**

Диапазон температур от 0 °C до 40 °C (эксплуатация), от -20 °C до 60 °C (хранение) Относительная влажность от (FM-A5503DC, FM-A5503DC Rev. 01) 10% до 90% Относительная влажность от (FM-A5505DGC, FM-A5505DGC Rev. 01) 10% до 85% Диапазон атмосферного давления от 500 до 1060 гПа.

#### **Монтаж**

- 1. Отверстия в корпусе медицинского монитора предназначены для вентиляции. Во избежание перегрева эти отверстия не следует блокировать или закрывать. Если вы кладете медицинский монитор в книжный шкаф или другое закрытое пространство, обязательно обеспечьте соответствующую вентиляцию.
- 2. Не подвергайте медицинский монитор воздействию дождя и не используйте его рядом с водой. Если медицинский монитор случайно намокнет, отключите его от сети и немедленно обратитесь к авторизованному дилеру. При необходимости можно протереть медицинский монитор влажной тканью, вначале обязательно отключив его от сети.
- 3. Разместите медицинский монитор в легкодоступном для его включения в розетку месте.
- 4. Перегрев может привести к выходу устройства из строя. Максимальная рабочая температура 40 °C. Не используйте медицинский монитор под прямыми солнечными лучами и держите его вдали от обогревателей, печей, каминов и источников теплоты.
- 5. Не ставьте медицинский монитор на неустойчивую подставку, он может выйти из строя или упасть.
- 6. Во время НОРМАЛЬНОЙ ЭКСПЛУАТАЦИИ, за исключением транспортировки, медицинский монитор в любом положении не должен опрокидываться при наклоне под углом 5°.
- 7. В предусмотренном для транспортировки положении медицинский монитор при наклоне на 10 градусов не должен иметь перевеса.
- 8. При переноске продукта беритесь за обе ручки (если имеются) с левой и правой стороны изделия, устройство переносят вдвоем. Если вы желаете переставить монитор в другое место, позвоните в сервисный центр.
- 9. Всегда используйте с устройством только оригинальные кабели и аксессуары.
- 10. Не кладите монитор на другое оборудование.

#### **Ремонт**

Не пытайтесь ремонтировать медицинский монитор самостоятельно, так как при открытии крышки устройства можно попасть под высокое напряжение или подвергнуть себя другим опасностям, при этом аннулируется гарантия на изделие. По всем вопросам обслуживания обращайтесь к квалифицированному сервисному специалисту. В следующих случаях необходимо отключить монитор от источника питания и обратиться за обслуживанием к квалифицированному персоналу:

- При повреждении или износе сетевого шнура или штепсельной вилки.
- При пролитии на медицинский монитор жидкости.
- При падении на медицинский монитор каких-либо предметов.
- Если медицинский монитор подвергся воздействию дождя или влаги.
- Если медицинский монитор подвергся сильному удару в результате падения.
- При повреждении корпуса.
- При перегреве медицинского монитора.
- При выделении монитором дыма или необычного запаха.
- Если медицинский монитор не работает в соответствии с инструкциями по эксплуатации.

#### **Биологическая опасность**

Чтобы предотвратить распространение инфекций, устройство следует использовать только в средах, в которых возможно успешно выполнить биологическую дезактивация.

#### **Возврат изделия**

Если после устранения неисправностей проблема не исчезнет, продезинфицируйте монитор и верните его в FSN в оригинальной упаковке. При этом также необходимо вернуть поставляемые с монитором аксессуары. Приложите лист с кратким объяснением неисправности.

Перед возвратом устройства свяжитесь с FSN Medical Technologies для получения номера разрешения на возврат и инструкции.

#### **Аксессуары**

Используйте только аксессуары, указанные производителем или реализуемые вместе с медицинским монитором.

#### **Классификация на соответствие требованиям безопасности**

- Защита от поражения электрическим током: Класс I, включая сетевой адаптер. Данное медицинское оборудование соответствует требованиям ANSI/AAMI ES60601-1 (2005) + AMD 1 (2012) и CAN/CSA-C22.2 № 60601-1 (2014) по электро- и пожаробезопасности, и защите от механических повреждений.
- Прилагающиеся компоненты: Такие компоненты отсутствуют.
- Степень безопасности при наличии воздушной смеси с легковоспламеняющимися анестетиками, кислородом или окисью азота. Не подходит для использования в средах с легковоспламеняющимися смесями анестетиков с кислородом или окисью азота.
- При использовании монитора в критически важных операциях необходимо рекомендуется иметь запасной монитор.
- Режим работы: Непрерывный.

#### **Уведомление для пользователя:**

О любых серьезных происшествиях, связанных с данным устройством, необходимо сообщать производителю и уполномоченному органу государства-члена, в котором находятся пользователь и/или пациент. Для получения информации об изменениях и новых продуктах свяжитесь с вашим местным торговым представителем FSN Medical Technologies.

## **Электромагнитная совместимость**

Медицинский монитор разработан и испытан в соответствии с требованиями IEC 60601- 1-2: 2014/AMD1:2020 по электромагнитной совместимости с другими устройствами. Для обеспечения электромагнитной совместимости (ЭМС) монитор необходимо устанавливать и эксплуатировать в соответствии с информацией по ЭМС, приведенной в данном руководстве по эксплуатации.

Медицинский монитор испытан и соответствует ограничениям для цифровых устройств класса B в соответствии с частью 15 правил FCC. Эти ограничения предназначены для обеспечения разумной защиты от помех. Монитор может выделять РЧ-излучение и, если он не установлен и не используется в соответствии с инструкциями, создавать помехи для оборудования радиосвязи. Гарантия на то, что помехи не возникнут при конкретной установке, не дается. При обнаружении, что устройство создает помехи для приема радиоили телевещания, пользователю рекомендуется попытаться устранить помехи, выполнив одну или несколько из следующих процедур:

- 1. Изменить ориентацию или перенести приемную антенну.
- 2. Увеличьте расстояние между медицинским монитором и объектом, для работы которого создаются помехи.
- 3. Включите монитор в сетевую розетку электрической цепи, в которую не включен объект, для которого создаются помехи.
- 4. Обратиться за помощью к дилеру или опытному специалисту в радио- или телетрансляции.

### **УВЕДОМЛЕНИЯ ДЛЯ ПОЛЬЗОВАТЕЛЯ**

Это устройство соответствует части 15 правил FCC. Эксплуатация возможна при соблюдении следующих двух условий: (1) устройство не должно создавать вредных помех, и (2) оно должно принимать любые помехи, включая помехи, способные вызвать сбои в работе.

## **ПРЕДУПРЕЖДЕНИЕ FCC**

Этим медицинским монитором генерируется или используется РЧ-энергия. Изменения или модификации этого медицинского монитора могут вызвать вредные помехи, если они прямо не утверждены в руководстве по эксплуатации. Пользователь лишается права использовать это устройство в случае его несанкционированного изменения или модификации.

## **СРОК СЛУЖБЫ ИЗДЕЛИЯ**

С течением времени производительность панелей может ухудшаться. Регулярно проверяйте правильность работы монитора. Ожидаемый срок службы устройства четыре года. Чтобы продлить срок службы монитора, держите его в чистоте.

#### **1. Руководство и заявление производителя — электромагнитные излучения**

Медицинский монитор предназначен для использования в нижеуказанных электромагнитных средах. Пользователь устройства должен убедиться, что медицинский монитор работает в такой среде нормально. Измерения излучения помех Уровень соответствия Указания по применению в электромагнитной среде РЧ-излучение в соотв. с CISPR 11 Соответствует группе 1 Характеристики данного устройства, определенные вещанием, позволяют использовать его в промышленности и в больницах (CISPR 11, класс A). При использовании в жилых помещениях (где по CISPR 11 обычно требуется класс B) это устройство может не обеспечивать надлежащую защиту от РЧ-излучения. При необходимости пользователь должен предпринять корректирующие действия, например, перемещение или переориентация устройства. РЧ-излучение в соотв. с CISPR 11 Соответствует классу B Излучение гармонических колебаний в соотв. с IEC 61000-3-2 Соответствует классу А Колебания напряжения/мерцание в соотв. с IEC 61000-3-3 Соответствует на

#### **2. Использования медицинского электрооборудования в**

#### **медучреждениях.**

#### **Руководство и заявление производителя – электромагнитная помехоустойчивость**

Медицинский монитор предназначен для использования в нижеуказанных электромагнитных средах. Пользователь медицинского монитора обязан убедиться, что устройство используется в такой среде.

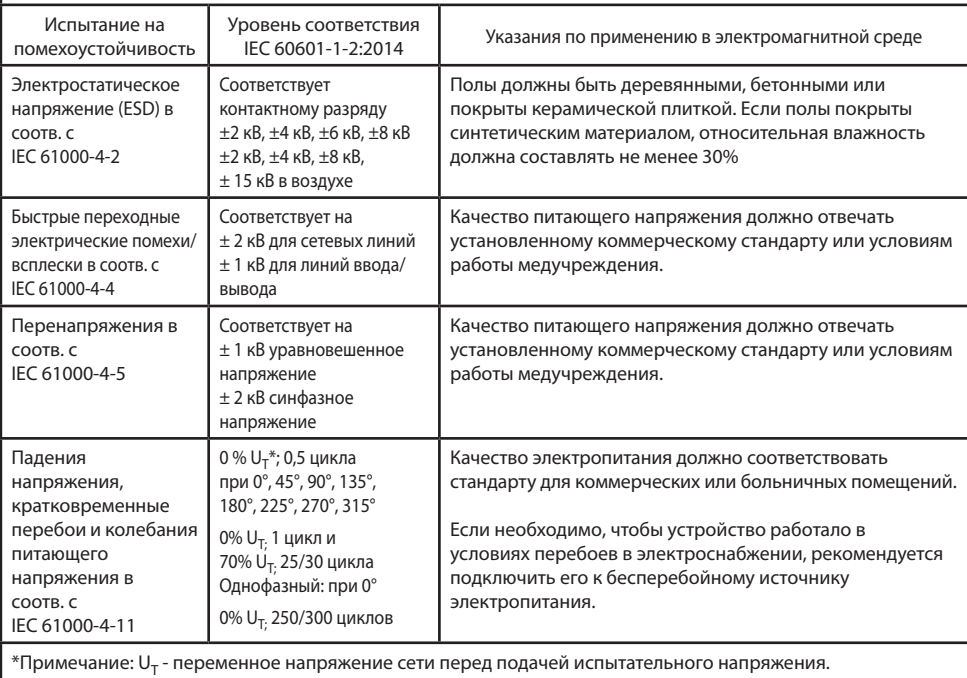

### **3. Использования медицинского электрооборудования в медучреждениях.**

## **Спецификация испытаний на помехоустойчивость ПОРТА КОРПУСА при беспроводной радиосвязи (согласно IEC 60601-1-2: 2014)**

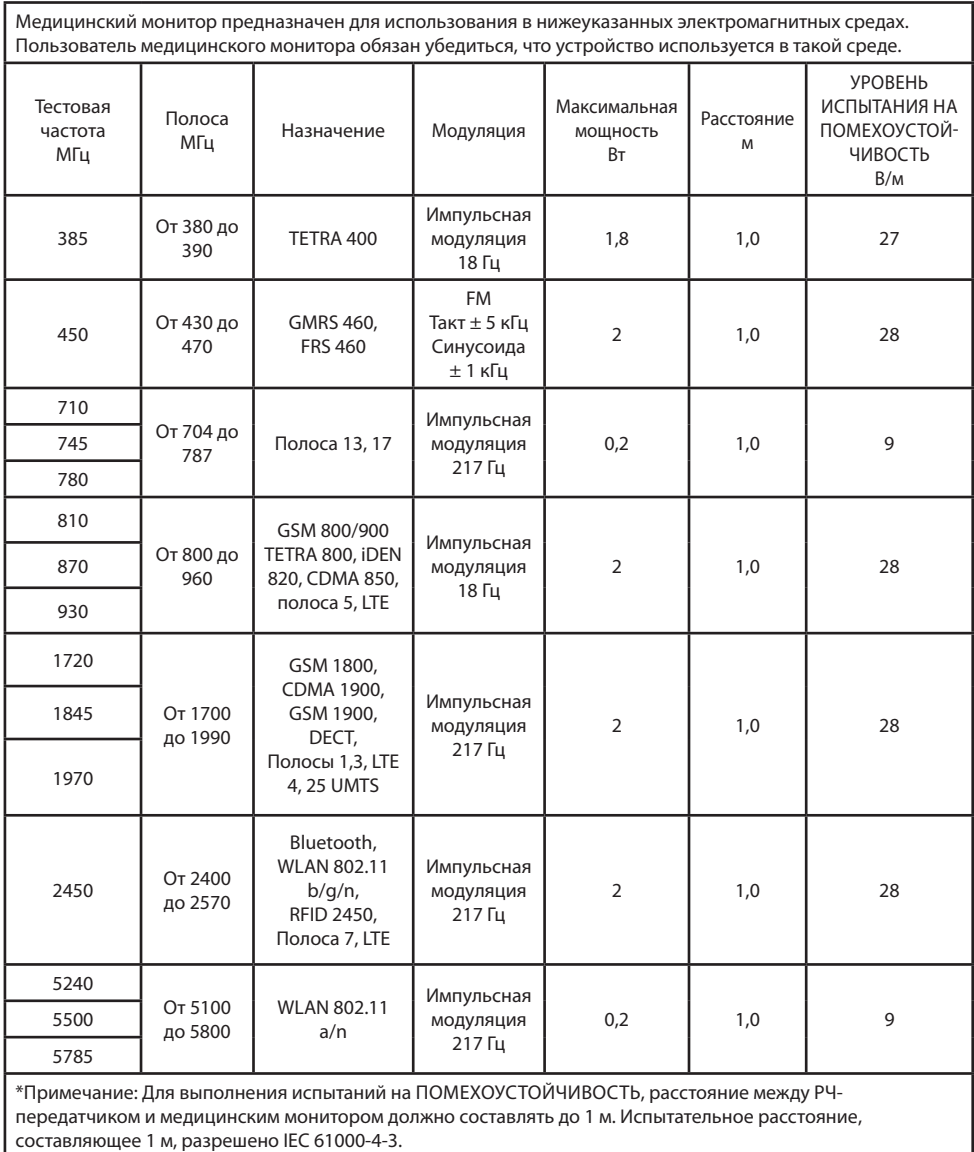

### **4. Рекомендации и декларация производителя – электромагнитная помехоустойчивость – для оборудования и систем, которые не используются в составе систем жизнеобеспечения.**

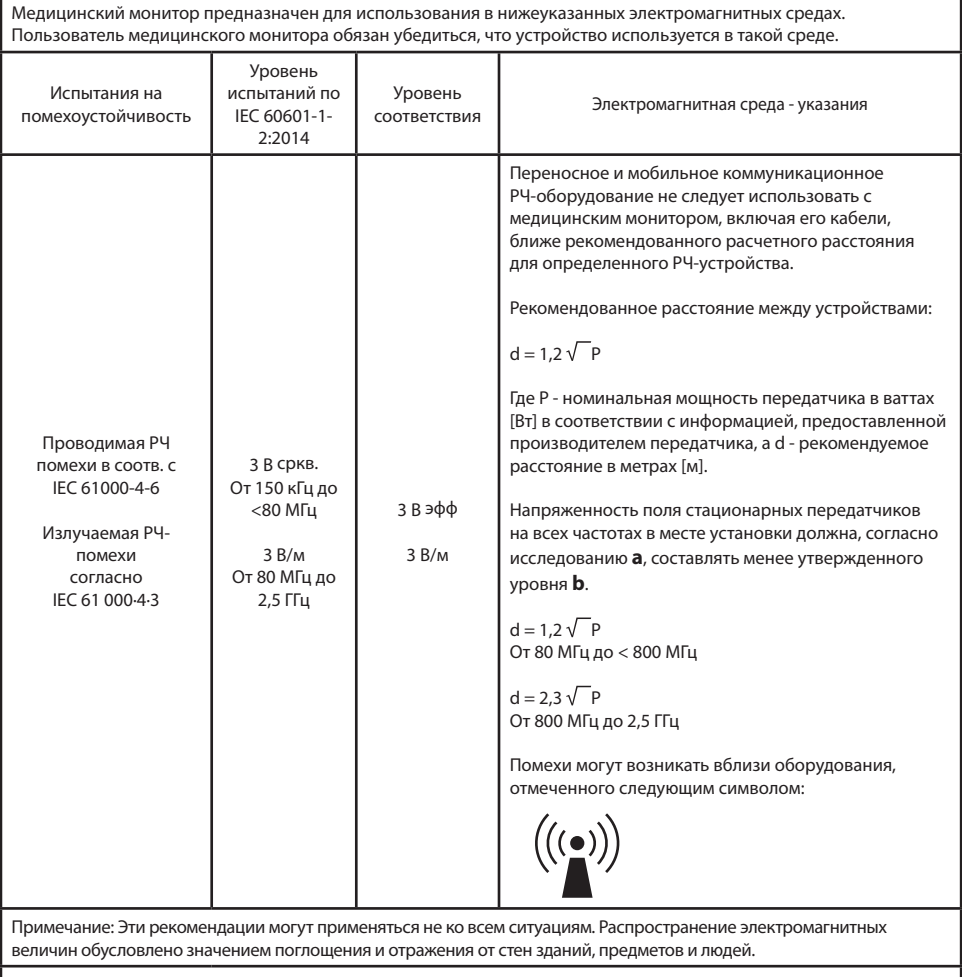

**a** Напряженность поля, создаваемую стационарными передатчиками, например, базовыми станциями для радиотелефонов [сотовых/беспроводных] и наземными мобильными радиостанциями, любительскими радиостанциями, установками радиовещания (в диапазонах AM и FM) и телевещания, которую невозможно точно технически предопределить. Для оценки электромагнитной среды стационарных передатчиков следует рассмотреть вопрос об обследовании места установки. Если измеренная напряженность поля в месте использования устройства превышает указанные выше уровни соответствия, необходимо понаблюдать за устройством, чтобы удостовериться, что оно нормально работает. При возникновении необычных рабочих параметров может потребоваться предпринять дополнительные меры, например, изменить ориентацию устройства или поместить его в другое место.

**b** В диапазоне частот от 150 кГц до 80 МГц напряженность поля должна составлять менее 3 В/м.

### **5. Рекомендуемое расстояние между переносным и мобильным РЧоборудованием связи и медицинским монитором**

Медицинский монитор предназначен для использования в электромагнитной среде с контролируемыми РЧ-помехами. Пользователь устройства может предотвратить возникновение электромагнитных помех, поддерживая минимальное расстояние между портативными и мобильными РЧ-устройствами связи (передатчиками) и монитором в зависимости от выходной мощности устройства связи, как указано ниже.

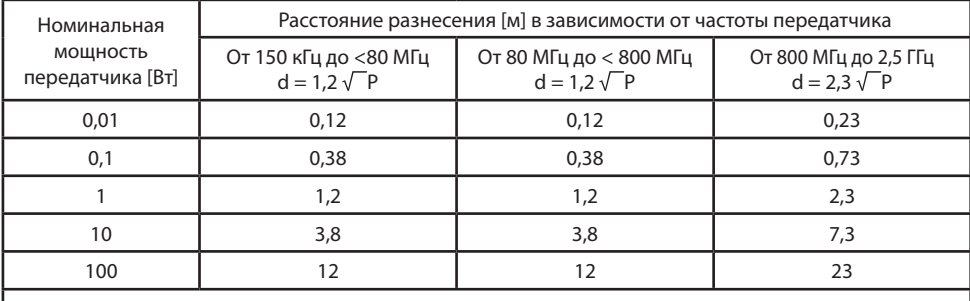

Для передатчиков, рассчитанных на максимальную выходную мощность, не указанную выше, рекомендуемое расстояние разнесения **d** в метрах (м) можно рассчитать с помощью уравнения, применимо к частоте передатчика, где **P** - максимальная номинальная выходная мощность передатчика в ваттах (Вт) согласно данным производителя передатчика.

## **Подключение источника питания**

#### FM-E3203DC, FM-E3204DGC

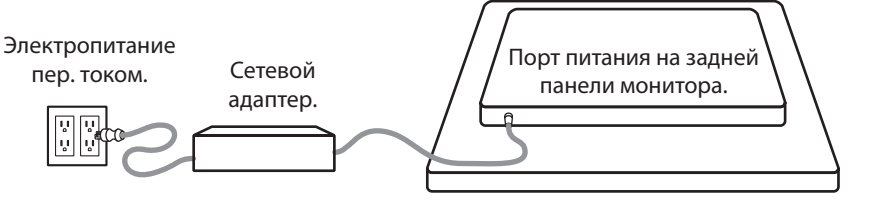

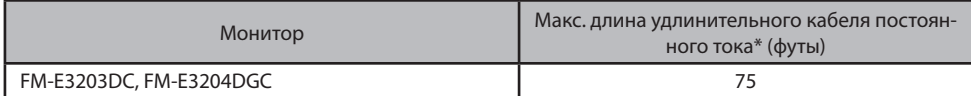

\* Если используется более длинный удлинитель, существует риск нарушения работы продукта.

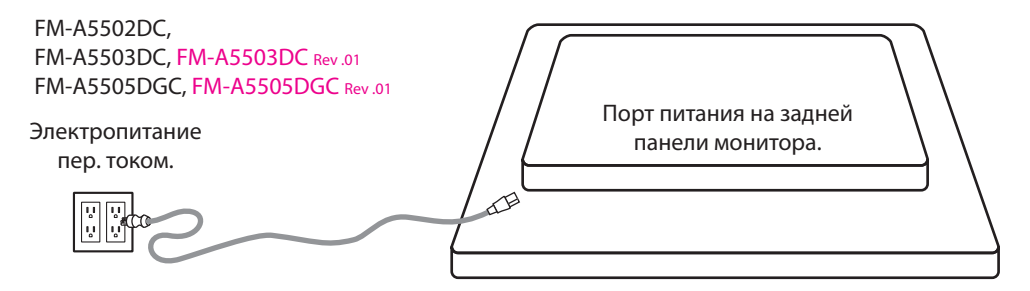

## **Аксессуары**

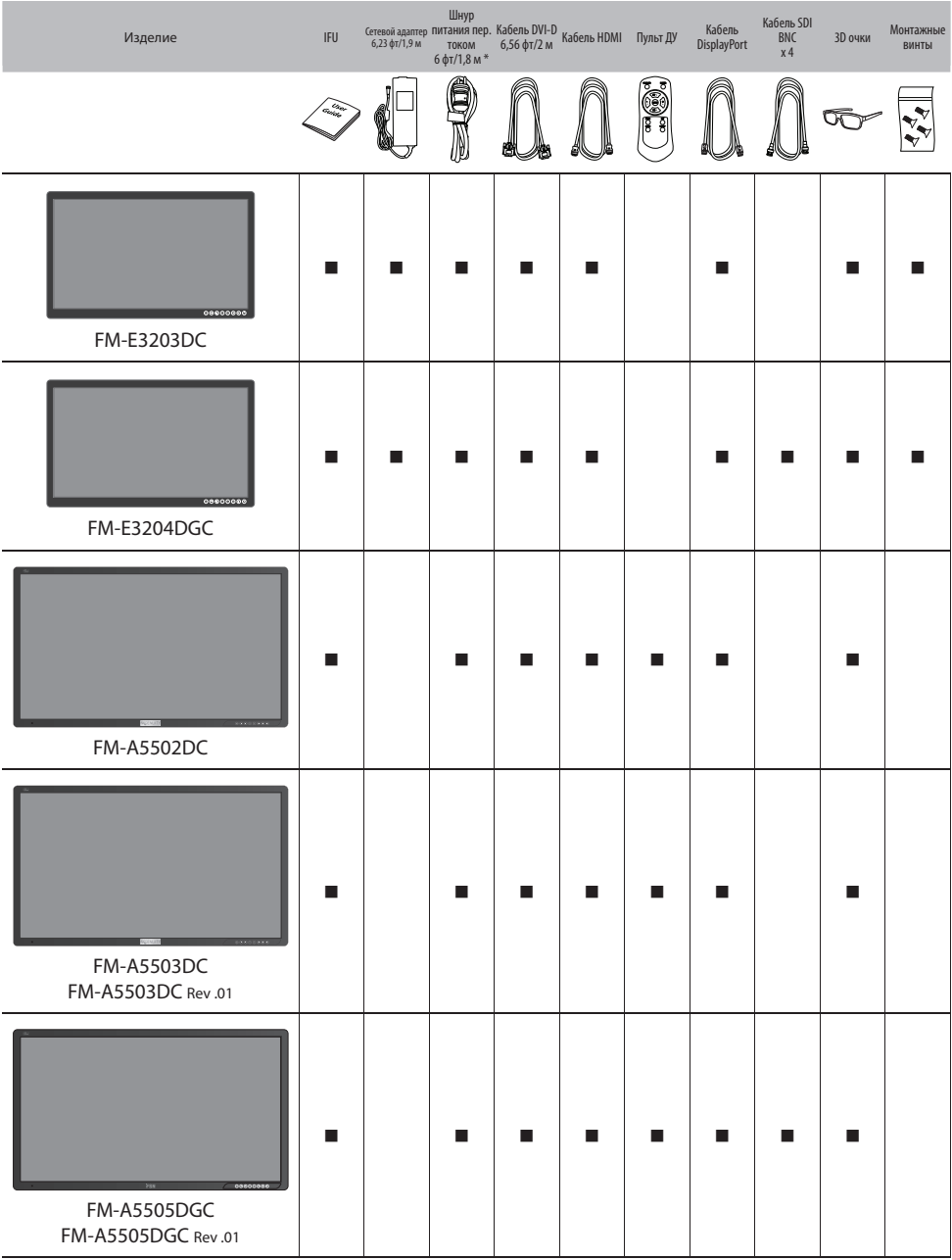

\* США, Великобритания, ЕС, Китай. Класс медучреждения.

### **FM-E3203DC**

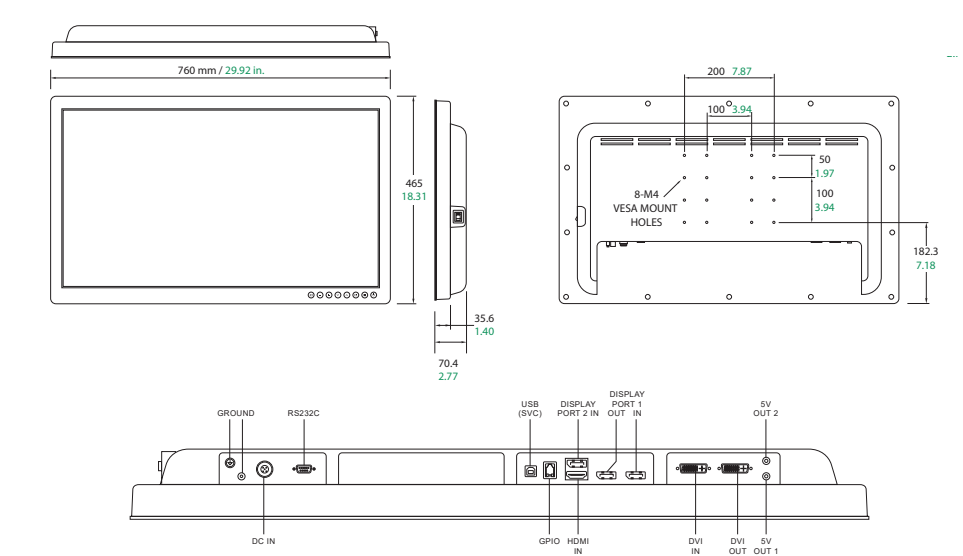

#### **FM-E3204DGC**

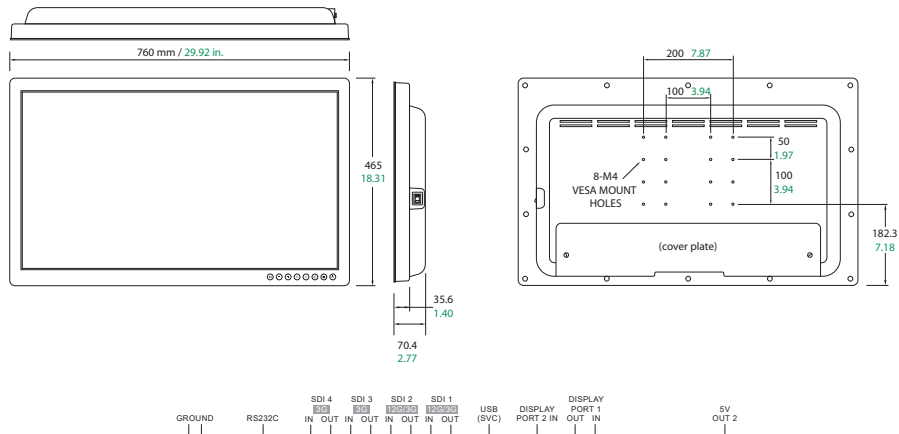

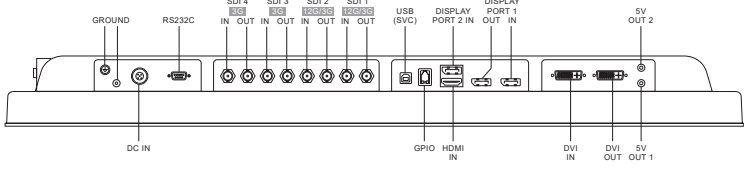

#### **FM-A5502DC**

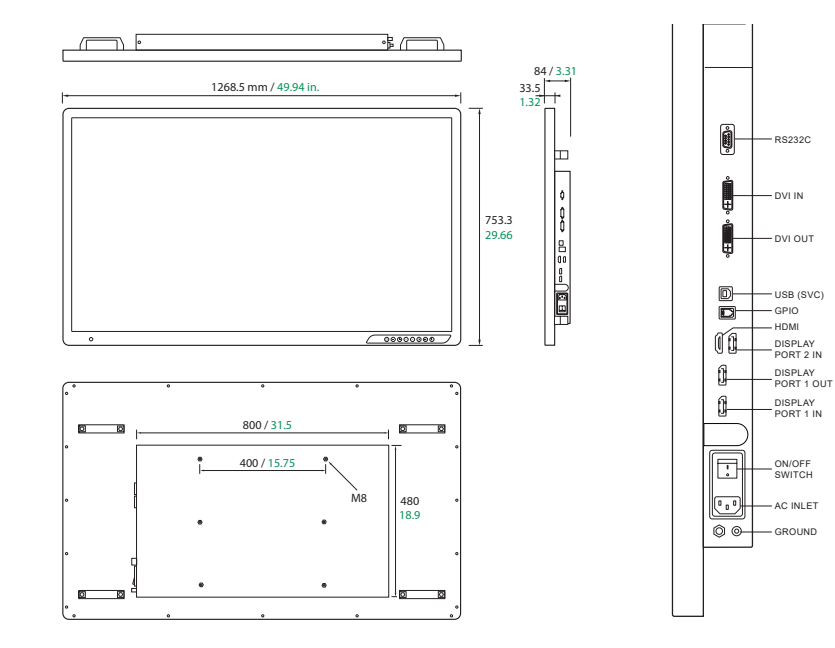

### **FM-A5503DC, FM-A5503DC** Rev. 01

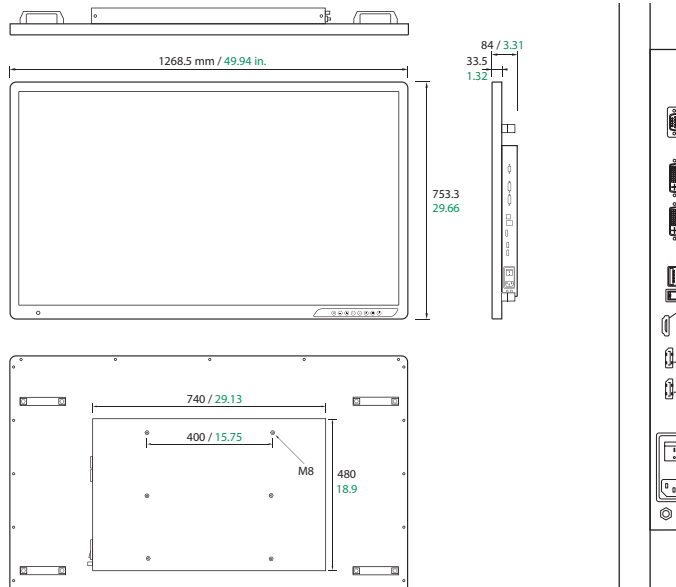

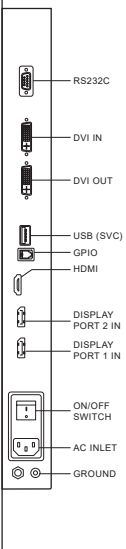

### **FM-A5505DGC, FM-A5505DGC** Rev. 01

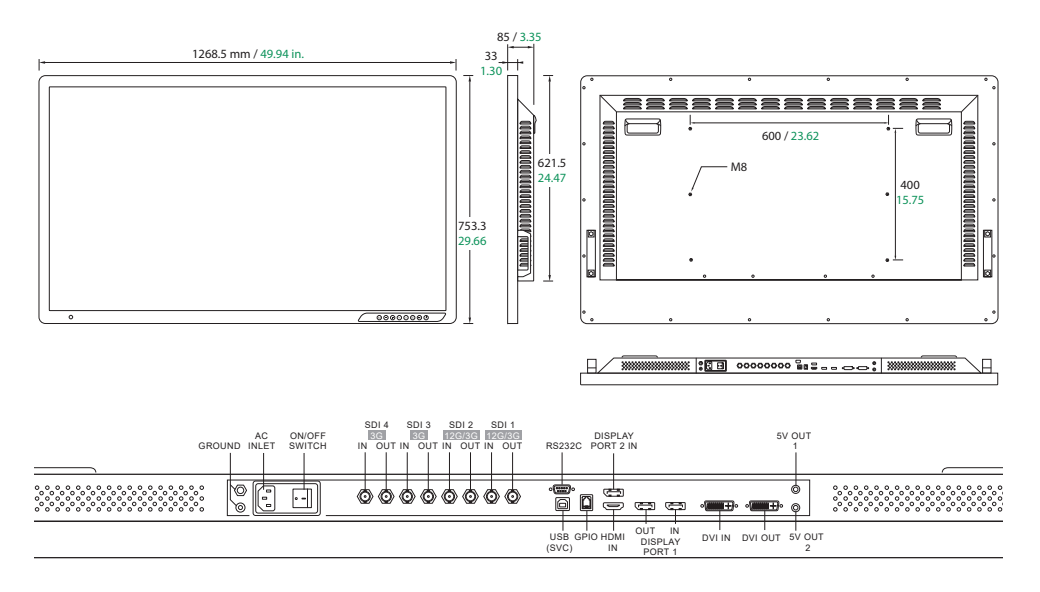

## **Элементы управления Экранное меню (OSD) FM-E3203DC , FM-A5502DC, FM-A5503DC, FM-A5503DC** Rev. 01

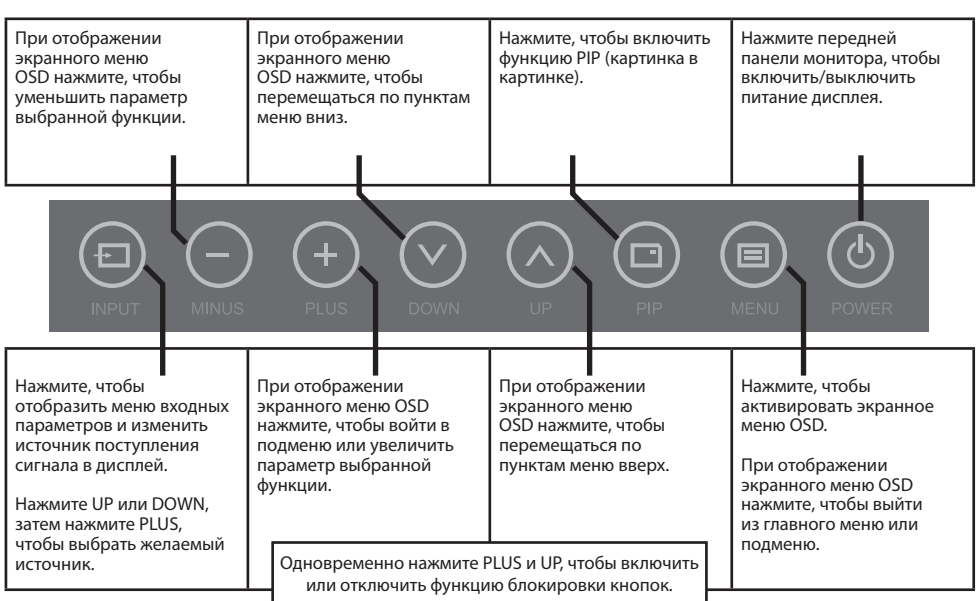

#### **Элементы управления Экранное меню (OSD) FM-E3204DGC, FM-A5505DGC, FM-A5505DGC** Rev. 01

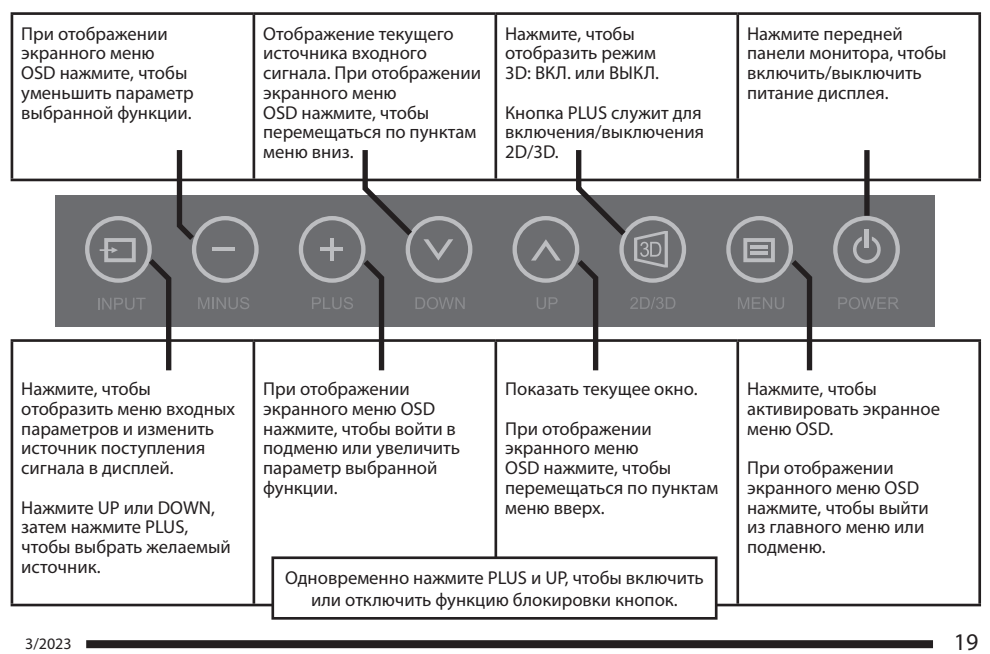

## **Экранные меню (OSD)**

Мониторы FSN оснащены богатым набором функций для настройки системы, изображения и управления структурой экрана. Управление этими функциями осуществляется через экранное меню или OSD. Некоторые параметры, представленные в экранном меню OSD, являются контекстуальными и зависят от активного входного сигнала. Для получения полного описания каждой кнопки экранного меню см. раздел «Элементы управления».

#### **1. Войдите в экранное меню OSD**

Чтобы активировать экранное меню, нажмите кнопку MENU на передней панели монитора. Чтобы закрыть экранное меню OSD: нажмите кнопку меню, чтобы выйти из главного меню или подменю.

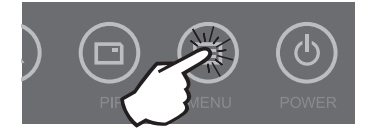

#### **2. Выберите пункт в главном меню**

После входа в экранное меню OSD воспользуйтесь кнопками ВВЕРХ  $\bigwedge$  и ВНИЗ  $\bigvee$  на передней панели монитора для перемещения по следующим категориям главного меню: ИЗОБРАЖЕНИЕ, ЦВЕТ, ДОПОЛНИТЕЛЬНО, НАСТРОЙКА или СТРУКТУРА.

#### **3. Выбор категории подменю**

После входа в нужную категорию основного меню нажмите **+**, чтобы войти в подменю, связанные с выбранным главным меню. Используйте кнопки ВВЕРХ  $\blacktriangle$  и ВНИЗ  $\blacktriangledown$  для перехода к желаемому подменю, затем произведите желаемые регулировки с помощью кнопок **+** и **-**. Нажмите кнопку МЕНЮ, чтобы выйти из подменю или главного меню.

#### **Экранные меню (OSD) FM-E3203DC**

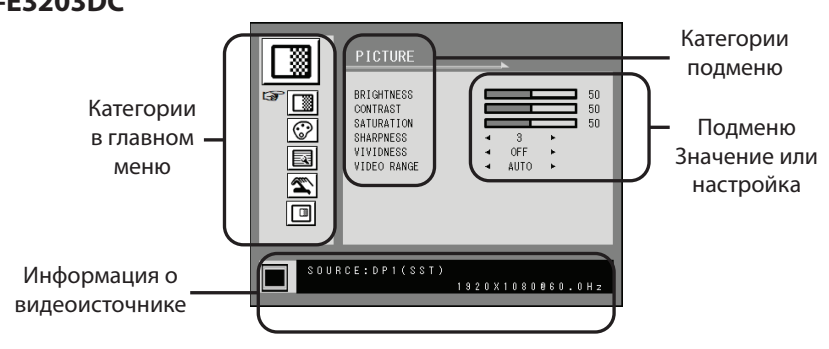

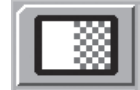

#### **Подменю в меню ИЗОБРАЖЕНИЕ**

- 1. ЯРКОСТЬ Увеличение или уменьшение яркости. (Диапазон: 0~100)
- 2. КОНТРАСТНОСТЬ Увеличение или уменьшение контрастности. (Диапазон: 0~100)
- 3. НАСЫЩЕННОСТЬ Увеличение или уменьшение насыщенности. (Диапазон: 0~100)
- 4. ЧЕТКОСТЬ Увеличение или уменьшение четкости. (Диапазон: 0~4)
- 5. ЖИВОСТЬ Установка живости изображения. (Выкл., низкий, средний, высокий) Повышение живости изображения с минимальными искусственными эффектами.
- 6. ДИАПАЗОН ВИДЕО Выбор настройки диапазона видео. (0~255, 16~235 или АВТО) АВТО: автоматически изменяется на 0~255 в формате RGB или на 16~235 в формате YUV.

## **Экранные меню (OSD) FM-E3203DC**

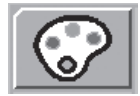

#### **Подменю в меню ЦВЕТНОСТЬ**

- 1. ГАММА Выбор подходящей гаммы. (BYPASS,1.8, 2.0, 2.2, 2.4, 2.6, DICOM). Гамму нельзя изменить при цветовом пространстве BT.709.
- 2. ЦВЕТОВОЕ ПРОСТРАНСТВО Выбор настройки цветового пространства. (ИСХОДНЫЙ, BT.709, BT.2020 или АВТО)

ИСХОДНЫЙ: начальная установка цветности.

BT.709: для настройки сигнала HD.

BT.2020: для настройки сигнала UHD.

АВТО: автоматически переключается на BT.2020 для UHD или на BT.709 для HD-сигнала.

- 3. ЦВЕТОВОЙ РЕЖИМ Изменение настройки цветности изображения. (C1, C2, C3, USER)
- 4. КРАСНЫЙ Баланс красного. (Работает только в режиме USER) (Диапазон: 0~100)
- 5. ЗЕЛЕНЫЙ Баланс зеленого. (Работает только в режиме USER) (Диапазон: 0~100)
- 6. СИНИЙ Баланс синего. (Работает только в режиме USER) (Диапазон: 0~100)

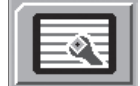

#### **Подменю меню РАСШИРЕННЫЕ**

- 1. РАЗВЕРТКА Изменение развертки изображения. (Full, Auto, Fill-H)
- 2. ПО ЭКРАНУ. Регулировка развертки по экрану. (0~6)
- 3. СТОП-КАДР Оставляет изображение неподвижным.
- 4. ПОВЕРНУТЬ/ЗЕРКАЛЬНО Изменение направления отображаемого изображения. (Норма, 180, H-Mirror, V-Mirror)
- 5. СМАРТ ВВОД Включение автоматического переключения на резервный источник при отключении основного источника.
- 6. СМАРТ ОСНОВНОЙ При включении функции «смарт-ввод», текущий источник переключается на основной.
- 7. СМАРТ 2 При включении функции «смарт-ввод», 2-ой источник электропитания становится резервным.

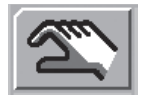

#### **Подменю меню НАСТРОЙКИ**

- 1. ЯЗЫК Изменение языка экранного меню. (10 языков)
- 2. НАЛОЖЕНИЕ OSD Регулировка прозрачности экранного меню.
- 3. ПОЛОЖЕНИЕ OSD Изменение положения OSD. (9 положений)
- 4. ВРЕМЯ ОТОБРАЖЕНИЯ МЕНЮ OSD Регулировка продолжительности отображения OSD на экране. (диапазон: 10~60 секунд)
- 5. ПОДСВЕТКА Увеличение или уменьшение подсветки. (Диапазон: 0~100)
- 6. ПИТАНИЕ ПО DC5V Включение или выключение порта DC5V.
- 7. СБРОС Изменяет все значения меню OSD на заводские значения по умолчанию.

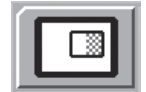

#### **Подменю меню ФОРМАТ - одиночное**

1. ФОРМАТ Изменение формата изображения. (ЕДИНОЕ, PBP, PIP)

### **Подменю меню ФОРМАТ - PBP**

- 1. ФОРМАТ Изменение формата изображения. (ЕДИНОЕ, PBP, PIP)
- 2. ВЫБОР ОКНА Выбор активного окна в режимах PBP или PIP.
- 3. ПЕРЕСТ. ВВОДА Меняет местами первичное и вторичное изображения.

#### **Подменю меню ФОРМАТ - PIP**

- 1. ФОРМАТ Изменение формата изображения. (ЕДИНОЕ, PBP, PIP)
- 2. ВЫБОР ОКНА Выбор активного окна в режимах PBP или PIP.
- 3. ПЕРЕСТ. ВВОДА Меняет местами первичное и вторичное изображения.
- 4. РАЗМЕР PIP Изменение размера PIP. (диапазон: 0~10)
- 5. ПОЛОЖЕНИЕ PIP Изменение положения PIP. (Сл. верху, спр. вверху, посередине, сл. внизу, спр. внизу)
- 6. НАЛОЖЕНИЕ PIP Изменение прозрачности изображения PIP. (диапазон: 0~8)

## **Экранные меню (OSD) FM-E3204DGC**

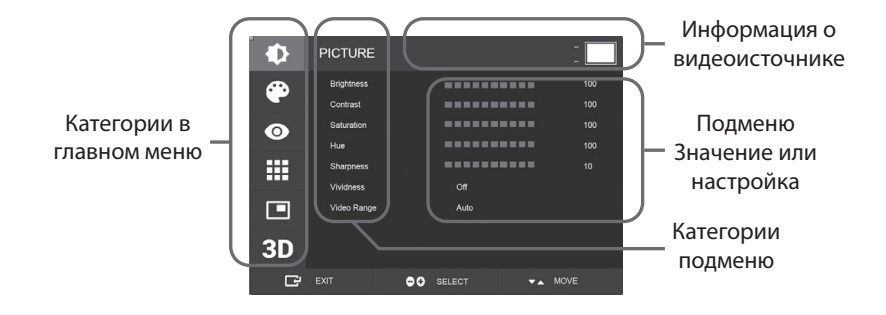

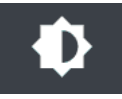

#### **Подменю в меню ИЗОБРАЖЕНИЕ**

- 1. ЯРКОСТЬ Увеличение или уменьшение яркости. (Диапазон: 0~100)
- 2. КОНТРАСТНОСТЬ Увеличение или уменьшение контрастности. (Диапазон: 0~100)
- 3. НАСЫЩЕННОСТЬ Увеличение или уменьшение насыщенности. (Диапазон: 0~100)
- 4. ТОН Увеличение или уменьшение тона. (Диапазон: 0~100)
- 5. ЧЕТКОСТЬ Увеличение или уменьшение четкости. (Диапазон: 0~10)
- 6. ЖИВОСТЬ Установка живости изображения. (Выкл., низкий, средний, высокий) Повышение живости изображения с минимальными искусственными эффектами. Функция регулировки яркости работает, когда диапазон видео установлен на 0~255.
- 7. ДИАПАЗОН ВИДЕО Выбор настройки диапазона видео. (0~255, 16~235 или АВТО) АВТО: автоматически изменяется на 0~255 в формате RGB или на 16~235 в других форматах.

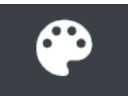

#### **Подменю в меню ЦВЕТНОСТЬ**

- 1. ГАММА Выбор подходящей гаммы. (BYPASS,1.8, 2.0, 2.2, 2.4, 2.6, DICOM).
- 2. ЦВЕТОВОЕ ПРОСТРАНСТВО Выбор настройки цветового пространства. (ИСХОДНЫЙ, sRGB, BT.2020 или АВТО)
- 3. ЦВЕТОВОЙ РЕЖИМ Изменение настройки цветности изображения. (C1, C2, C3, USER)
- 4. КРАСНЫЙ Баланс красного. (Работает только в режиме USER) (Диапазон: 0~255)
- 5. ЗЕЛЕНЫЙ Баланс зеленого. (Работает только в режиме USER) (Диапазон: 0~255)
- 6. СИНИЙ Баланс синего. (Работает только в режиме USER) (Диапазон: 0~255)

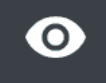

#### **Подменю меню РАСШИРЕННЫЕ**

- 1. РАЗВЕРТКА Изменение развертки изображения. (Полный, Авто, 4:3, 5:4, 16:9, 1:1)
- 2. ПО ЭКРАНУ. Регулировка развертки по экрану. (0~10)
- 3. ПРЕДУСТАНОВКА ИЗОБРАЖЕНИЯ Изменение настроек изображения. (Пользовательская предустановка 1~5)
- 4. СТОП-КАДР Оставляет изображение неподвижным.
- 5. ПОВЕРНУТЬ/ЗЕРКАЛЬНО Изменение направления отображаемого изображения. (Норма, 90, 180, 270, H-Mirror, V-Mirror)
- 6. СМАРТ ВВОД Включение автоматического переключения на резервный источник при отключении основного источника.
- 7. СМАРТ ОСНОВНОЙ При включении функции «смарт-ввод», текущий источник переключается на основной.
- 8. СМАРТ 2 При включении функции «смарт-ввод», 2-ой источник электропитания становится резервным.

## **Экранные меню (OSD) FM-E3204DGC**

#### **Подменю меню НАСТРОЙКИ**

- 1. ЯЗЫК Изменение языка экранного меню. (10 языков)
- 2. НАЛОЖЕНИЕ OSD Регулировка прозрачности экранного меню.
- 3. ПОЛОЖЕНИЕ OSD Изменение положения OSD. (9 положений)
- 4. ВРЕМЯ ОТОБРАЖЕНИЯ МЕНЮ OSD Регулировка продолжительности отображения OSD на экране. (диапазон: 10~60 секунд)
- 5. БЛОКИРОВКА OSD Установка блокировки экранного меню. Для разблокировки нажмите кнопки ПЛЮС и ВВЕРХ.
- 6. ПОДСВЕТКА Увеличение или уменьшение подсветки. (Диапазон: 0~100)
- 7. РЕЖИМ ПОДСВЕТКИ Изменение режима управления подсветкой. Ручной: подсветка
- регулируется вручную. Авто: Автоматическое управление подсветкой.
- 8. ПИТАНИЕ ПО DC5V Включение или выключение порта DC5V.
- 9. СБРОС Изменяет все значения меню OSD на заводские значения по умолчанию.

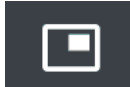

#### **Подменю меню ФОРМАТ - одиночное**

1. ФОРМАТ Изменение формата изображения. (Единый, PIP, PBP, тройной, четверной)

#### **Подменю меню ФОРМАТ - PIP**

1. ФОРМАТ Изменение формата изображения. (Единый, PIP, PBP, тройной, четверной)

- 2. РЕЖИМ (недоступно)
- 3. ВЫБОР ОКНА Выбор активного окна.
- 4. ПЕРЕСТ. ВВОДА Меняет местами первичное и вторичное изображения.
- 5. РАЗМЕР PIP Изменение размера PIP.
- 6. ПОЛОЖЕНИЕ PIP Изменение положения PIP. (Сл. верху, спр. вверху, посередине, сл. внизу, спр. внизу)

#### **Подменю меню ФОРМАТ - PBP**

- 1. ФОРМАТ Изменение формата изображения. (Единый, PIP, PBP, тройной, четверной)
- 2. РЕЖИМ Изменение режима формата. (Режим 1, Режим 2, Режим 3)
- 3. ВЫБОР ОКНА Выбор активного окна.
- 4. ПЕРЕСТ. ВВОДА Меняет местами первичное и вторичное изображения.

#### **Подменю меню ФОРМАТА - Тройной**

- 1. ФОРМАТ Изменение формата изображения. (Единый, PIP, PBP, тройной, четверной)
- 2. РЕЖИМ Изменение режима формата. (Режим 1, Режим 2, Режим 3, Режим 4)
- 3. ВЫБОР ОКНА Выбор активного окна.

#### **Подменю меню ФОРМАТА - Четвертной**

- 1. ФОРМАТ Изменение формата изображения. (Единый, PIP, PBP, тройной, четверной)
- 2. РЕЖИМ Изменение режима формата. (Режим 1, Режим 2, Режим 3, Режим 4, Режим 5)
- 3. ВЫБОР ОКНА Выбор активного окна.

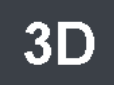

#### **Подменю меню 3D**

- 1. РЕЖИМ 3D Отключение или включение режима 3D. (Доступно только в режиме одиночного формата и с выключенным интеллектуальным вводом).
- 2. ФОРМАТ 3D Изменение формата 3D. (DP1/DP2/HDMI/DVI линейно, построчно, сверху вниз). (SDI - линейно, построчно, сверху вниз, уровень SDI B-DS, двойной вход SDI).
- 3. ПЕРЕКЛЮЧЕНИЕ Л/П Изменяет изображение с левого на правый.
- 4. СМЕЩЕНИЕ Выбор режима смещения. (Оба, влево, вправо)
- 5. ОБА/ВЛЕВО/ВПРАВО
- ОБА: Регулировка смещения левым и правым входами. ЛЕВЫЙ: Регулировка смещения левым входом. ПРАВЫЙ: Регулировка смещения правым входом.

## **Экранные меню (OSD) FM-A5502DC**

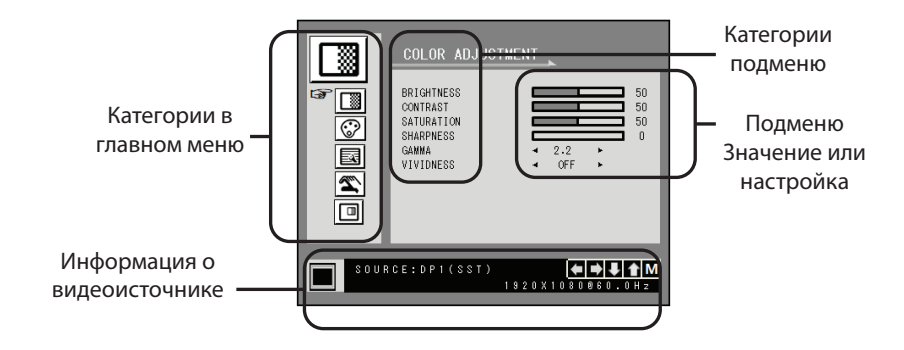

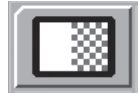

#### **Подменю меню РЕГУЛИРОВКА ЦВЕТНОСТИ**

- 1. ЯРКОСТЬ Увеличение или уменьшение яркости. (Диапазон: 0~100)
- 2. КОНТРАСТНОСТЬ Увеличение или уменьшение контрастности. (Диапазон: 0~100)
- 3. НАСЫЩЕННОСТЬ Увеличение или уменьшение насыщенности. (Диапазон: 0~100)
- 4. ЧЕТКОСТЬ Увеличение или уменьшение четкости. (Диапазон: 0~4)
- 5. ГАММА Выбор подходящей гаммы. (BYPASS,1.8, 2.0, 2.2, 2.4, 2.6, DICOM). Гамму нельзя изменить при цветовом пространстве sRGB.
- 6. ЖИВОСТЬ Установка живости изображения. (Выкл., низкий, средний, высокий) Повышение живости изображения с минимальными искусственными эффектами.

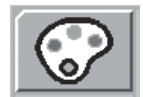

#### **Подменю меню УСТАНОВКА ЦВЕТНОСТИ**

- 1. ЦВЕТОВАЯ ТЕМП Изменение установки цветности изображения. (C1, C2, C3, USER)
- 2. КРАСНЫЙ Баланс красного. (Работает только в режиме USER) (Диапазон: 0~100)
- 3. ЗЕЛЕНЫЙ Баланс зеленого. (Работает только в режиме USER) (Диапазон: 0~100)
- 4. СИНИЙ Баланс синего. (Работает только в режиме USER) (Диапазон: 0~100)

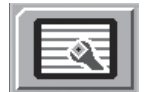

#### **Подменю меню ДРУГИЕ УСТАНОВКИ**

- 1. РАЗВЕРТКА Изменение развертки изображения. (Full, Auto, Fill-H)
- 2. СТОП-КАДР Оставляет изображение неподвижным.
- 3. ПИТАНИЕ ОТ DC5V (неактивно).
- 4. ПО ЭКРАНУ. Регулировка развертки по экрану. (0~6)
- 5. РЕЖИМ «БЕЗОПАСНОЕ ВЫКЛЮЧЕНИЕ ПАНЕЛИ» Управление запуском режима БЕЗОПАСНОГО ВЫКЛЮЧЕНИЯ ПАНЕЛИ.

См. ПРЕДОСТЕРЕЖЕНИЕ ниже.

**ПРЕДОСТЕРЕЖЕНИЕ** БЕЗОПАСНОЕ ВЫКЛЮЧЕНИЕ ПАНЕЛИ — это операция, которая запускается при нажатии сенсорной кнопки. Рекомендуется периодически включать функцию БЕЗОПАСНОГО ВЫКЛЮЧЕНИЯ ПАНЕЛИ. Видео должно транслироваться на экран не более 18 часов в день, чтобы уменьшить слипания изображения и сохранить надежность FM-A5502DC. Режим БЕЗОПАСНОЕ ВЫКЛЮЧЕНИЕ ПАНЕЛИ (ВКЛ/ВЫКЛ) - Настройка экранного меню OSD:

В режиме ВКЛ.: Режим БЕЗОПАСНОГО ОТКЛЮЧЕНИЯ ПАНЕЛИ запускается через 10 минут после выключения монитора с помощью сенсорной кнопки или кнопки на пульте ДУ. Когда индикатор питания начинает мигать, это означает, что запущена операция БЕЗОПАСНОЕ ВЫКЛЮЧЕНИЕ ПАНЕЛИ.

Режим ВЫКЛ.: Операция БЕЗОПАСНОГО ВЫКЛЮЧЕНИЯ ПАНЕЛИ автоматически запускается каждые 4 часа после выключения монитора с помощью сенсорной кнопки или кнопки на пульте ДУ (электронная кнопка).

Примечание: Во время работы функции БЕЗОПАСНОЕ ВЫКЛЮЧЕНИЕ ПАНЕЛИ пользователь может остановить процесс в любой момент, нажав и удерживая сенсорную кнопку питания в течение нескольких секунд.

## **Экранные меню (OSD) FM-A5502DC**

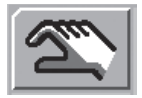

#### **Подменю меню УСТАНОВКИ OSD**

- 1. ЯЗЫК Изменение языка экранного меню. (10 языков)
- 2. ПРОЗР. OSD Регулировка прозрачности экранного меню.
- 3. ПОЛОЖЕНИЕ OSD Изменение положения OSD. (9 положений)
- 4. ВРЕМЯ ОТОБРАЖЕНИЯ МЕНЮ OSD Регулировка продолжительности отображения OSD на экране. (диапазон: 10~60 секунд)
- 5. СБРОС Изменяет все значения меню OSD на заводские значения по умолчанию.

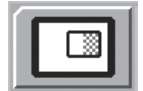

#### **Подменю меню РЕЖИМ ОТОБР. - одиночный**

- 1. ФОРМАТ Изменение формата изображения. (ЕДИНОЕ, PBP, PIP)
- 2. ПОВЕРНУТЬ/ЗЕРКАЛЬНО Изменение направления отображаемого изображения. (НОРМА, 180, H-MIRROR, V-MIRROR)

#### **Подменю меню РЕЖИМ ОТОБР. - PBP**

- 1. ФОРМАТ Изменение формата изображения. (ЕДИНОЕ, PBP, PIP)
- 2. ВЫБОР ОКНА Выбор активного окна в режимах PBP или PIP.
- 3. ПЕРЕСТ. ВВОДА Меняет местами первичное и вторичное изображения.

#### **Подменю меню РЕЖИМ ОТОБР. - PIP**

- 1. ФОРМАТ Изменение формата изображения. (ЕДИНОЕ, PBP, PIP)
- 2. ВЫБОР ОКНА Выбор активного окна в режимах PBP или PIP.
- 3. ПЕРЕСТ. ВВОДА Меняет местами первичное и вторичное изображения.
- 4. РАЗМЕР PIP Изменение размера PIP. (диапазон: 0~10)
- 5. ПОЛОЖЕНИЕ PIP Изменение положения PIP. (Сл. верху, спр. вверху, посередине, сл. внизу, спр. внизу)
- 6. ПРОЗР. PIP Изменение прозрачности изображения PIP. (диапазон: 0~8)

## **Экранные меню (OSD) FM-A5503DC, FM-A5503DC** Rev. 01

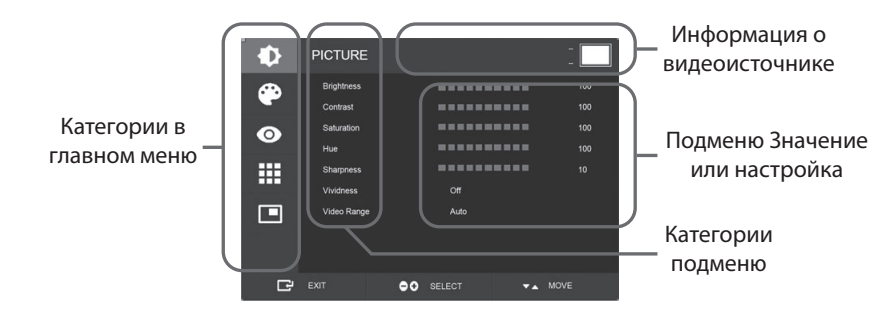

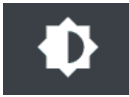

#### **Подменю в меню ИЗОБРАЖЕНИЕ**

- 1. ЯРКОСТЬ Увеличение или уменьшение яркости. (Диапазон: 0~100)
- 2. КОНТРАСТНОСТЬ Увеличение или уменьшение контрастности. (Диапазон: 0~100)
- 3. НАСЫЩЕННОСТЬ Увеличение или уменьшение насыщенности. (Диапазон: 0~100)
- 4. ТОН Увеличение или уменьшение тона. (Диапазон: 0~100)
- 5. ЧЕТКОСТЬ Увеличение или уменьшение четкости. (Диапазон: 0~10)
- 6. ЖИВОСТЬ Установка живости изображения. (Выкл., низкий, средний, высокий) Повышение живости изображения с минимальными искусственными эффектами. Функция регулировки яркости работает, когда диапазон видео установлен на 0~255.
- 7. ДИАПАЗОН ВИДЕО Выбор настройки диапазона видео. (0~255, 16~235 или АВТО) АВТО: автоматически изменяется на 0~255 в формате RGB или на 16~235 в других форматах.

## **Экранные меню (OSD) FM-A5503DC, FM-A5503DC** Rev. 01

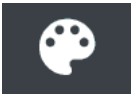

#### **Подменю в меню ЦВЕТНОСТЬ**

- 1. ГАММА Выбор подходящей гаммы. (BYPASS,1.8, 2.0, 2.2, 2.4, 2.6, DICOM).
- 2. ЦВЕТОВОЕ ПРОСТРАНСТВО Выбор настройки цветового пространства. (ИСХОДНЫЙ, sRGB, BT.2020 или АВТО)
- 3. ЦВЕТОВОЙ РЕЖИМ Изменение настройки цветности изображения. (C1, C2, C3, USER)
- 4. КРАСНЫЙ Баланс красного. (Работает только в режиме USER) (Диапазон: 0~255)
- 5. ЗЕЛЕНЫЙ Баланс зеленого. (Работает только в режиме USER) (Диапазон: 0~255)
- 6. СИНИЙ Баланс синего. (Работает только в режиме USER) (Диапазон: 0~255)

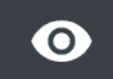

#### **Подменю меню РАСШИРЕННЫЕ**

- 1. РАЗВЕРТКА Изменение развертки изображения. (Full, Auto, Fill-H, 4:3, 5:4, 16:9, 1:1)
- 2. ПО ЭКРАНУ. Регулировка развертки по экрану. (0~10)
- 3. ПРЕДУСТАНОВКА ИЗОБРАЖЕНИЯ Изменение настроек изображения. (Пользовательская предустановка 1~5)
- 4. СТОП-КАДР Оставляет изображение неподвижным.
- 5. ПОВЕРНУТЬ/ЗЕРКАЛЬНО Изменение направления отображаемого изображения. (Норма, 90, 180, 270, H-Mirror, V-Mirror)
- 6. СМАРТ ВВОД Включение автоматического переключения на резервный источник при отключении основного источника.
- 7. СМАРТ ОСНОВНОЙ При включении функции «смарт-ввод», текущий источник переключается на основной.
- 8. СМАРТ 2 При включении функции «смарт-ввод», 2-ой источник электропитания становится резервным.
- 9. FREESYNC Включение работы FreeSync.

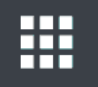

#### **Подменю меню НАСТРОЙКИ**

- 1. ЯЗЫК Изменение языка экранного меню. (10 языков)
- 2. НАЛОЖЕНИЕ OSD Регулировка прозрачности экранного меню.
- 3. ПОЛОЖЕНИЕ OSD Изменение положения OSD. (9 положений)
- 4. ВРЕМЯ ОТОБРАЖЕНИЯ МЕНЮ OSD Регулировка продолжительности отображения OSD на экране. (диапазон: 10~60 секунд)
- 5. БЛОКИРОВКА OSD Установка блокировки экранного меню. Для разблокировки нажмите кнопки ПЛЮС и ВВЕРХ.
- 6. ПОДСВЕТКА Увеличение или уменьшение подсветки. (Диапазон: 0~100)
- 7. БЕЗОПАСНЫЙ РЕЖИМ ПАНЕЛИ Управление БЕЗОПАСНЫМ РЕЖИМОМ работы панели. См. ПРЕДОСТЕРЕЖЕНИЕ ниже.
- 8. СБРОС Изменяет все значения меню OSD на заводские значения по умолчанию.

**ПРЕДОСТЕРЕЖЕНИЕ** БЕЗОПАСНЫЙ РЕЖИМ — это операция, запускаемая при выключении сенсорной кнопки монитора. Рекомендуется периодически включать функцию БЕЗОПАСНОГО РЕЖИМА работы панели. Видео должно транслироваться на экран не более 18 часов в день, чтобы уменьшить слипания изображения и сохранить надежность FM-A5503DC. БЕЗОПАСНЫЙ РЕЖИМ (ВКЛ/ВЫКЛ) - Настройка экранного меню OSD:

В режиме ВКЛ.: БЕЗОПАСНЫЙ РЕЖИМ панели запускается через 10 минут после выключения монитора с помощью сенсорной кнопки или кнопки на пульте ДУ. Когда индикатор питания начинает мигать, это означает, что запущен БЕЗОПАСНЫЙ РЕЖИМ.

Режим ВЫКЛ.: Операция БЕЗОПАСНЫЙ РЕЖИМ автоматически запускается каждые 4 часа после выключения монитора с помощью сенсорной кнопки или кнопки на пульте ДУ (электронная кнопка).

Примечание: Во время работы функции БЕЗОПАСНЫЙ РЕЖИМ пользователь может остановить процесс в любой момент, нажав и удерживая сенсорную кнопку питания в течение нескольких секунд.

### **Экранные меню (OSD) FM-A5503DC, FM-A5503DC** Rev. 01

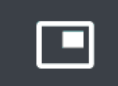

#### **Подменю меню ФОРМАТ - одиночное**

1. ФОРМАТ Изменение формата изображения. (Одиночный, PIP, PBP)

#### **Подменю меню ФОРМАТ - PIP**

- 1. ФОРМАТ Изменение формата изображения. (Одиночный, PIP, PBP)
- 2. РЕЖИМ Изменение режима дополнительной компоновки многооконной компоновки. См. примеры структуры окон.
- 3. ВЫБОР ОКНА Выбор активного окна.
- 4. ПЕРЕСТ. ВВОДА Меняет местами первичное и вторичное изображения.
- 5. РАЗМЕР PIP Изменение размера PIP.
- 6. ПОЛОЖЕНИЕ PIP Изменение положения PIP. (Сл. верху, спр. вверху, посередине, сл. внизу, спр. внизу)

#### **Подменю меню ФОРМАТ - PBP**

- 1. ФОРМАТ Изменение формата изображения. (Одиночный, PIP, PBP)
- 2. РЕЖИМ Изменение режима формата. (Режим 1, Режим 2, Режим 3)
- 3. ВЫБОР ОКНА Выбор активного окна.
- 4. ПЕРЕСТ. ВВОДА Меняет местами первичное и вторичное изображения.

## **Экранные меню (OSD) FM-A5505DGC, FM-A5505DGC** Rev. 01

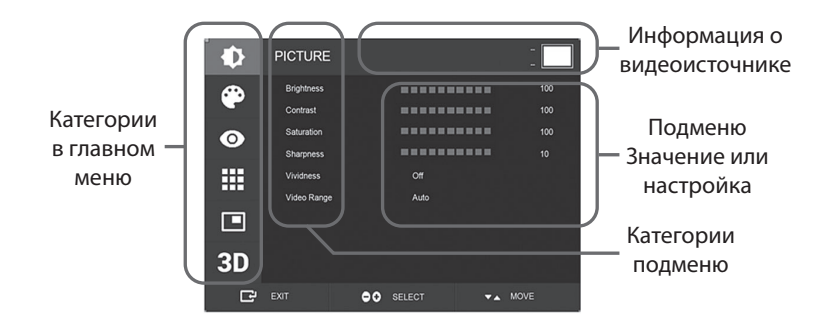

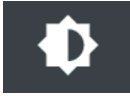

#### **Подменю в меню ИЗОБРАЖЕНИЕ**

- 1. ЯРКОСТЬ Увеличение или уменьшение яркости. (Диапазон: 0~100)
- 2. КОНТРАСТНОСТЬ Увеличение или уменьшение контрастности. (Диапазон: 0~100)
- 3. НАСЫЩЕННОСТЬ Увеличение или уменьшение насыщенности. (Диапазон: 0~100)
- 4. ЧЕТКОСТЬ Увеличение или уменьшение четкости. (Диапазон: 0~10)
- 5. ЖИВОСТЬ Установка живости изображения. (Выкл., низкий, средний, высокий) Повышение живости изображения с минимальными искусственными эффектами. Функция регулировки яркости работает, когда диапазон видео установлен на 0~255.
- 6. ДИАПАЗОН ВИДЕО Выбор настройки диапазона видео. (0~255, 16~235 или АВТО) АВТО: автоматически изменяется на 0~255 в формате RGB или на 16~235 в других форматах.

## **Экранные меню (OSD) FM-A5505DGC, FM-A5505DGC** Rev. 01

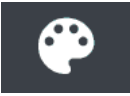

#### **Подменю в меню ЦВЕТНОСТЬ**

- 1. ГАММА Выбор подходящей гаммы. (BYPASS,1.8, 2.0, 2.2, 2.4, 2.6, DICOM).
- 2. ЦВЕТОВОЕ ПРОСТРАНСТВО Выбор настройки цветового пространства. (ИСХОДНЫЙ, sRGB, BT.2020 или АВТО)
- 3. ЦВЕТОВОЙ РЕЖИМ Изменение настройки цветности изображения. (C1, C2, C3, USER)
- 4. КРАСНЫЙ Баланс красного. (Работает только в режиме USER) (Диапазон: 0~255)
- 5. ЗЕЛЕНЫЙ Баланс зеленого. (Работает только в режиме USER) (Диапазон: 0~255)
- 6. СИНИЙ Баланс синего. (Работает только в режиме USER) (Диапазон: 0~255)

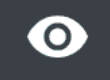

#### **Подменю меню РАСШИРЕННЫЕ**

- 1. РАЗВЕРТКА Изменение развертки изображения. (Full, Auto, Fill-H, 4:3, 5:4, 16:9, 1:1)
- 2. ПО ЭКРАНУ. Регулировка развертки по экрану. (0~10)
- 3. ПРЕДУСТАНОВКА ИЗОБРАЖЕНИЯ Изменение настроек изображения. (Пользовательская предустановка 1~5)
- 4. СТОП-КАДР Оставляет изображение неподвижным.
- 5. ПОВЕРНУТЬ/ЗЕРКАЛЬНО Изменение направления отображаемого изображения. (Норма, 90, 180, 270, H-Mirror, V-Mirror)
- 6. СМАРТ ВВОД Включение автоматического переключения на резервный источник при отключении основного источника.
- 7. СМАРТ ОСНОВНОЙ При включении функции «смарт-ввод», текущий источник переключается на основной.
- 8. СМАРТ 2 При включении функции «смарт-ввод», 2-ой источник электропитания становится резервным.

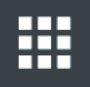

#### **Подменю меню НАСТРОЙКИ**

- 1. ЯЗЫК Изменение языка экранного меню. (10 языков)
- 2. НАЛОЖЕНИЕ OSD Регулировка прозрачности экранного меню.
- 3. ПОЛОЖЕНИЕ OSD Изменение положения OSD. (9 положений)
- 4. ВРЕМЯ ОТОБРАЖЕНИЯ МЕНЮ OSD Регулировка продолжительности отображения OSD на экране. (диапазон: 10~60 секунд)
- 5. БЛОКИРОВКА OSD Установка блокировки экранного меню. Для разблокировки нажмите кнопки ПЛЮС и ВВЕРХ.
- 6. ПОДСВЕТКА Увеличение или уменьшение подсветки. (Диапазон: 0~100)
- 7. БЕЗОПАСНЫЙ РЕЖИМ ПАНЕЛИ Управление БЕЗОПАСНЫМ РЕЖИМОМ работы панели. См. ПРЕДОСТЕРЕЖЕНИЕ ниже.
- 8. ПИТАНИЕ ПО DC5V Включение или выключение порта DC5V.
- 9. СБРОС Изменяет все значения меню OSD на заводские значения по умолчанию.

**ПРЕДОСТЕРЕЖЕНИЕ** БЕЗОПАСНЫЙ РЕЖИМ — это операция, запускаемая при выключении сенсорной кнопки монитора. Рекомендуется периодически включать функцию БЕЗОПАСНОГО РЕЖИМА работы панели. Видео должно транслироваться на экран не более 18 часов в день, чтобы уменьшить слипания изображения и сохранить надежность FM-A5505DGC. БЕЗОПАСНЫЙ РЕЖИМ (ВКЛ/ВЫКЛ) - Настройка экранного меню OSD:

В режиме ВКЛ.: БЕЗОПАСНЫЙ РЕЖИМ панели запускается через 10 минут после выключения монитора с помощью сенсорной кнопки или кнопки на пульте ДУ. Когда индикатор питания начинает мигать, это означает, что запущен БЕЗОПАСНЫЙ РЕЖИМ.

Режим ВЫКЛ.: Операция БЕЗОПАСНЫЙ РЕЖИМ автоматически запускается каждые 4 часа после выключения монитора с помощью сенсорной кнопки или кнопки на пульте ДУ (электронная кнопка).

Примечание: Во время работы функции БЕЗОПАСНЫЙ РЕЖИМ пользователь может остановить процесс в любой момент, нажав и удерживая сенсорную кнопку питания в течение нескольких секунд.

## **Экранные меню (OSD) FM-A5505DGC, FM-A5505DGC** Rev. 01

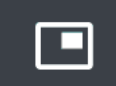

#### **Подменю меню ФОРМАТ - одиночное**

1. ФОРМАТ Изменение формата изображения. (Единый, PIP, PBP, тройной, четверной)

#### **Подменю меню ФОРМАТ - PIP**

- 1. ФОРМАТ Изменение формата изображения. (Единый, PIP, PBP, тройной, четверной)
- 2. РЕЖИМ (недоступно)
- 3. ВЫБОР ОКНА Выбор активного окна.
- 4. ПЕРЕСТ. ВВОДА Меняет местами первичное и вторичное изображения.
- 5. РАЗМЕР PIP Изменение размера PIP.
- 6. ПОЛОЖЕНИЕ PIP Изменение положения PIP. (Сл. верху, спр. вверху, посередине, сл. внизу, спр. внизу)

#### **Подменю меню ФОРМАТ - PBP**

- 1. ФОРМАТ Изменение формата изображения. (Единый, PIP, PBP, тройной, четверной)
- 2. РЕЖИМ Изменение режима формата. (Режим 1, Режим 2, Режим 3)
- 3. ВЫБОР ОКНА Выбор активного окна.
- 4. ПЕРЕСТ. ВВОДА Меняет местами первичное и вторичное изображения.

#### **Подменю меню ФОРМАТА - Тройной**

- 1. ФОРМАТ Изменение формата изображения. (Единый, PIP, PBP, тройной, четверной)
- 2. РЕЖИМ Изменение режима формата. (Режим 1, Режим 2, Режим 3, Режим 4)
- 3. ВЫБОР ОКНА Выбор активного окна.

#### **Подменю меню ФОРМАТА - Четвертной**

- 1. ФОРМАТ Изменение формата изображения. (Единый, PIP, PBP, тройной, четверной)
- 2. РЕЖИМ Изменение режима формата. (Режим 1, Режим 2, Режим 3, Режим 4, Режим 5)
- 3. ВЫБОР ОКНА Выбор активного окна.

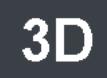

#### **Подменю меню 3D**

- 1. РЕЖИМ 3D Отключение или включение режима 3D. (Доступно только в режиме одиночного формата и с выключенным интеллектуальным вводом).
- 2. ФОРМАТ 3D Изменение формата 3D. (DP1/DP2/HDMI/DVI линейно, построчно, сверху вниз). (SDI - линейно, построчно, сверху вниз, уровень SDI B-DS, двойной вход SDI).
- 3. ПЕРЕКЛЮЧЕНИЕ Л/П Изменяет изображение с левого на правый.
- 4. СМЕЩЕНИЕ Выбор режима смещения. (Оба, влево, вправо)
- 5. ОБА/ВЛЕВО/ВПРАВО

ОБА: Регулировка смещения левым и правым входами. ЛЕВЫЙ: Регулировка смещения левым входом. ПРАВЫЙ: Регулировка смещения правым входом.

## **Структура окна FM-E3203DC, FM-A5502DC**

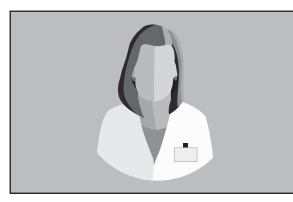

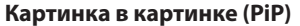

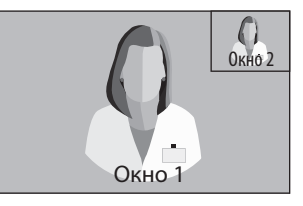

#### **Одно окно Картинка в картинке (PiP) Картинка за картинкой (PBP)**

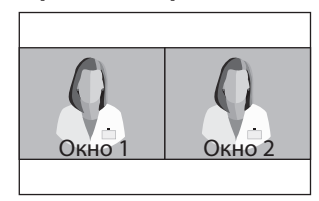

## **Структура окна FM-E3204DGC, FM-A5505DGC, FM-A5505DGC** Rev. 01

**Одно окно Картинка в картинке (PIP)**

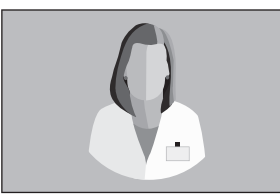

#### **Картинка за картинкой (PBP)**

 $\bigcap$ Окно 2

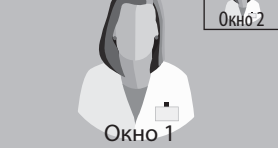

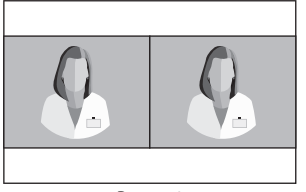

Режим 1

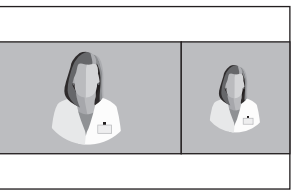

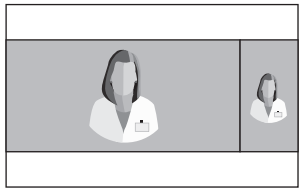

Режим 2 Режим 3

#### **Тройной**

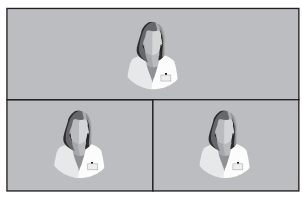

Режим 1

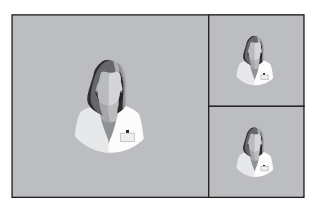

Режим 4

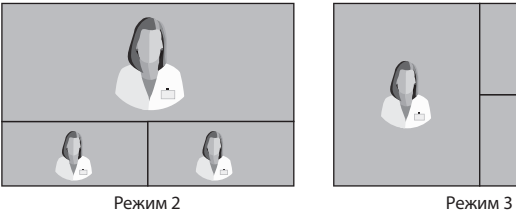

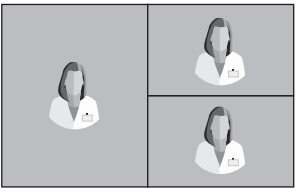

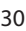

## **Структура окна FM-E3204DGC, FM-A5505DGC, FM-A5505DGC** Rev. 01

#### **Четверной**

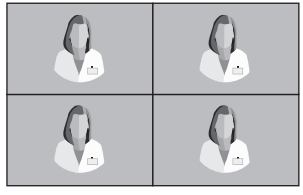

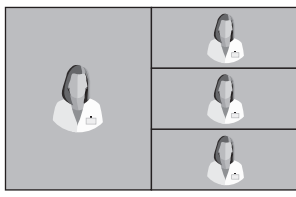

Режим 4 Режим 5

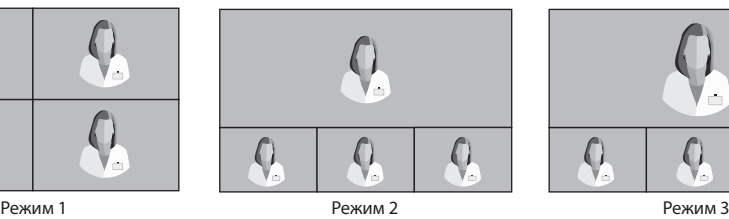

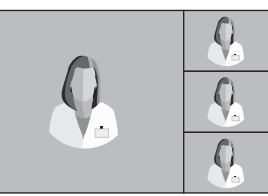

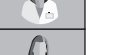

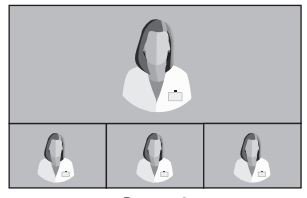

#### **Единый 3G-SDI** (1080p 60 Гц)

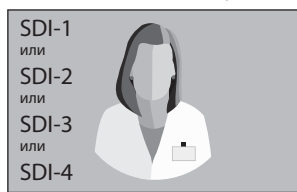

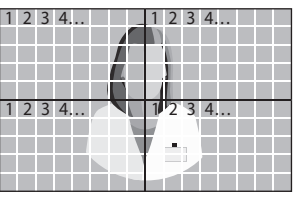

**3G-SDI 2-SI Четверной 3G-SDI**

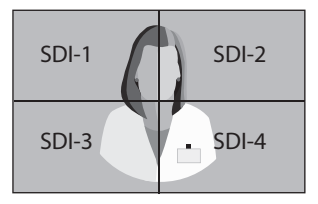

Для настройки четверного вида SDI каждый соединитель должен соответствовать четырем областям изображения, как показано выше.

#### **Единый 12G-SDI** (2160p 60 Гц)

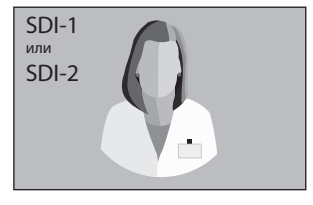

Для настройки единого вида SDI используйте меню INPUT, чтобы выбрать, какой источник SDI необходимо активировать.

## **Структура окна FM-A5503DC, FM-A5503DC** Rev. 01

#### **Одно окно Картинка в картинке (PIP)**

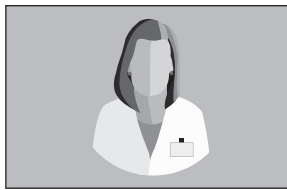

#### **Картинка за картинкой (PBP)**

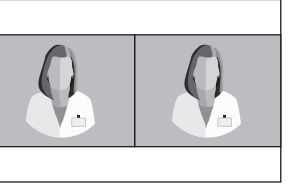

кн

Окно 2

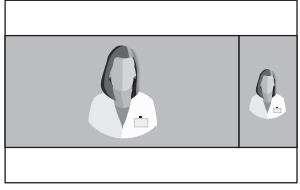

Режим 1 Режим 2 Режим 2 Режим 3 Режим 3 Режим 3

## **3D форматы FM-E3204DGC, FM-A5505DGC, FM-A5505DGC** Rev. 01

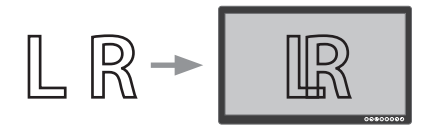

#### **Линейно**

Половина - под изображение слева, а вторая половина - под изображение справа.

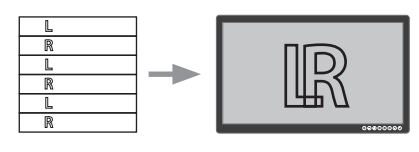

### **Построчно**

Формат чередования строк. Например, четные линии - слева, а нечетные - справа.

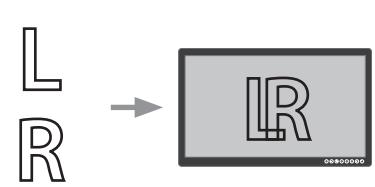

#### **Сверху вниз**

Сверху - под изображение слева, снизу под изображение справа.

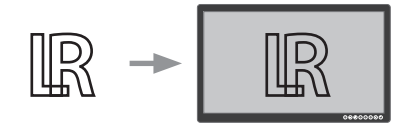

## **Двойной поток B SDI уровня**

Формат 3G SDI уровня B имеет внутренний двойной поток. Стереоскопическое изображение (изображение слева и справа) передается с каждым потоком уровня B.

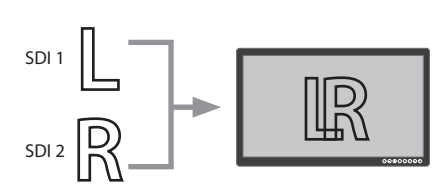

#### **Двойной вход SDI**

SDI 1 - изображение слева, а SDI 2 изображение справа.

## **Перемена местами левого с правым**

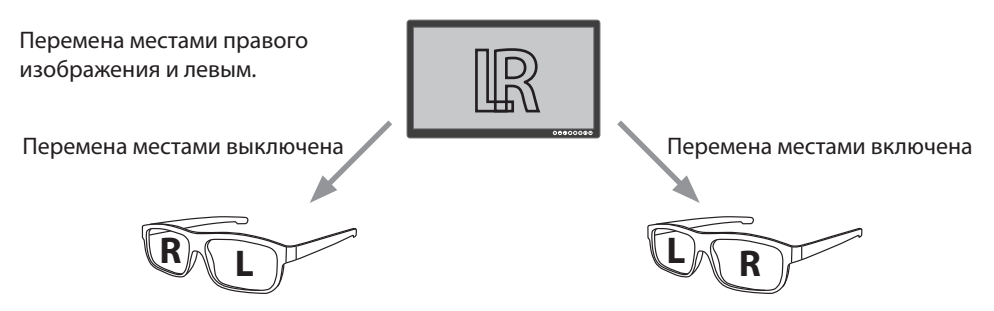

## **Параллакс FM-E3204DGC, FM-A5505DGC, FM-A5505DGC** Rev. 01

Параллакс управляет расстоянием между соответствующими точками на изображении для левого и правого глаза стереоскопического изображения.

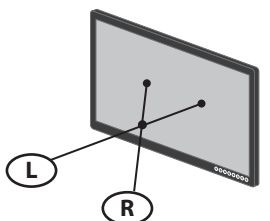

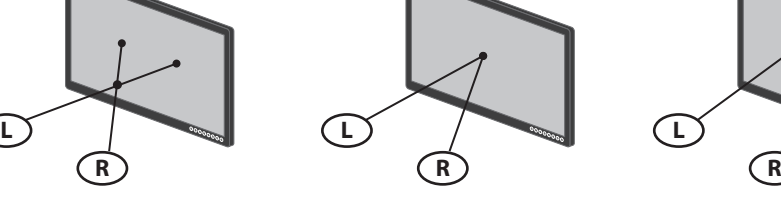

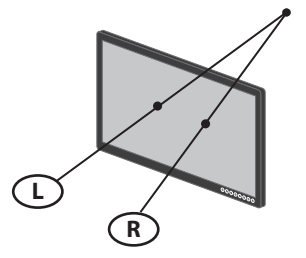

Положительный параллакс

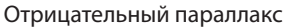

Нулевой параллакс

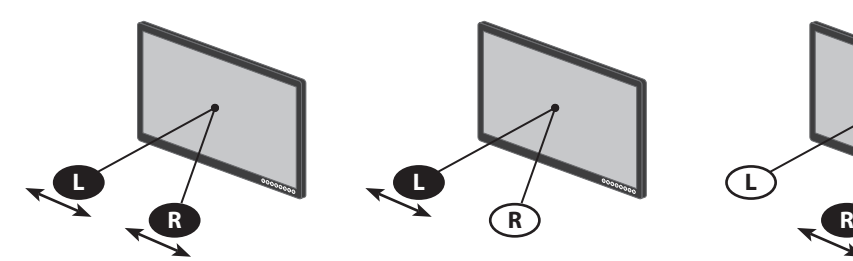

Управление параллаксом обе стороны

Регулировка изображения справа и слева.

слева Регулирует изображение для левого глаза.

Управление параллаксом -

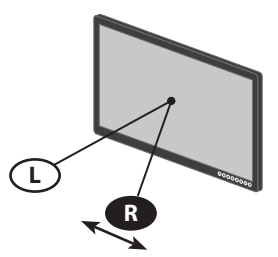

Управление параллаксом справа

Регулирует изображение для правого глаза.

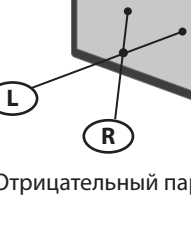

## **Таблица стандартных сигналов FM-E3203DC**

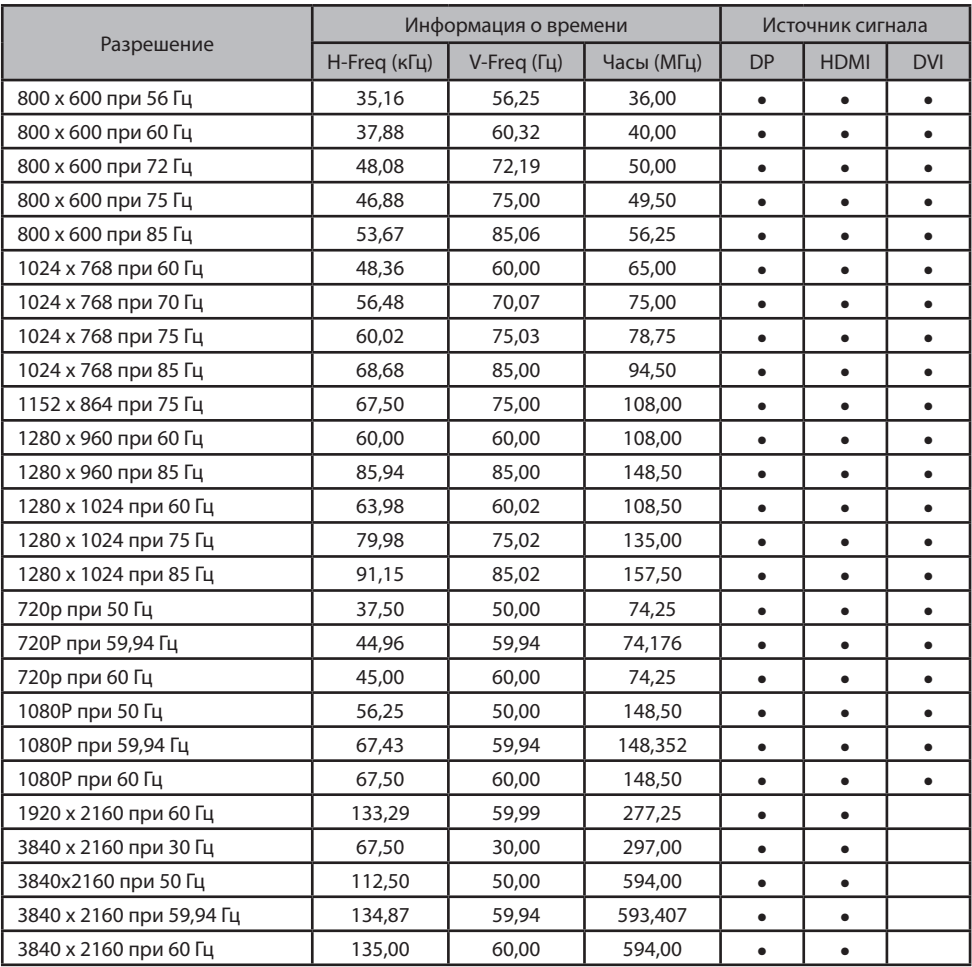

## **Таблица стандартных сигналов FM-E3204DGC, FM-A5505DGC, FM-A5505DGC** Rev. 01

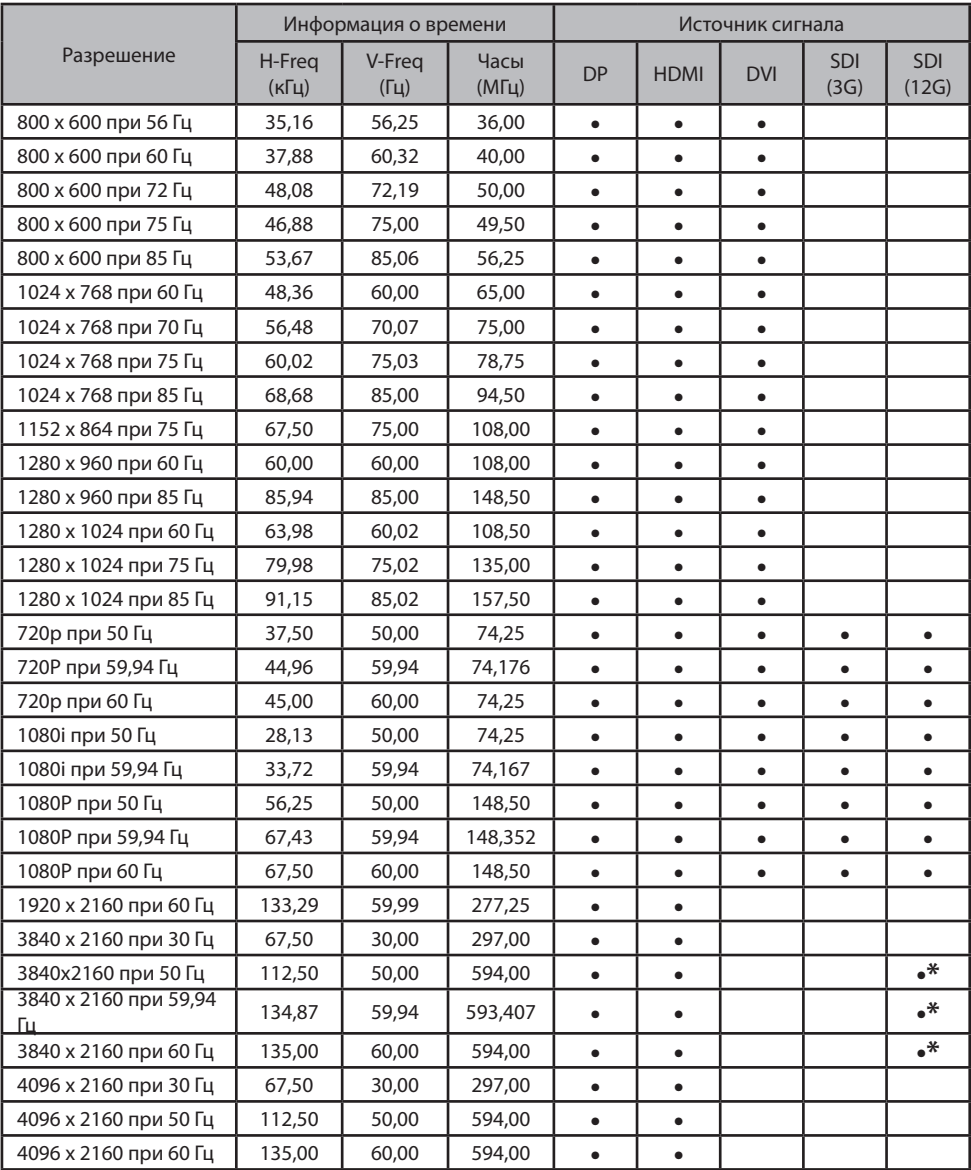

\* Только квадрт SDI и чередование двух отсчетов.

## **Таблица стандартных сигналов FM-A5502DC**

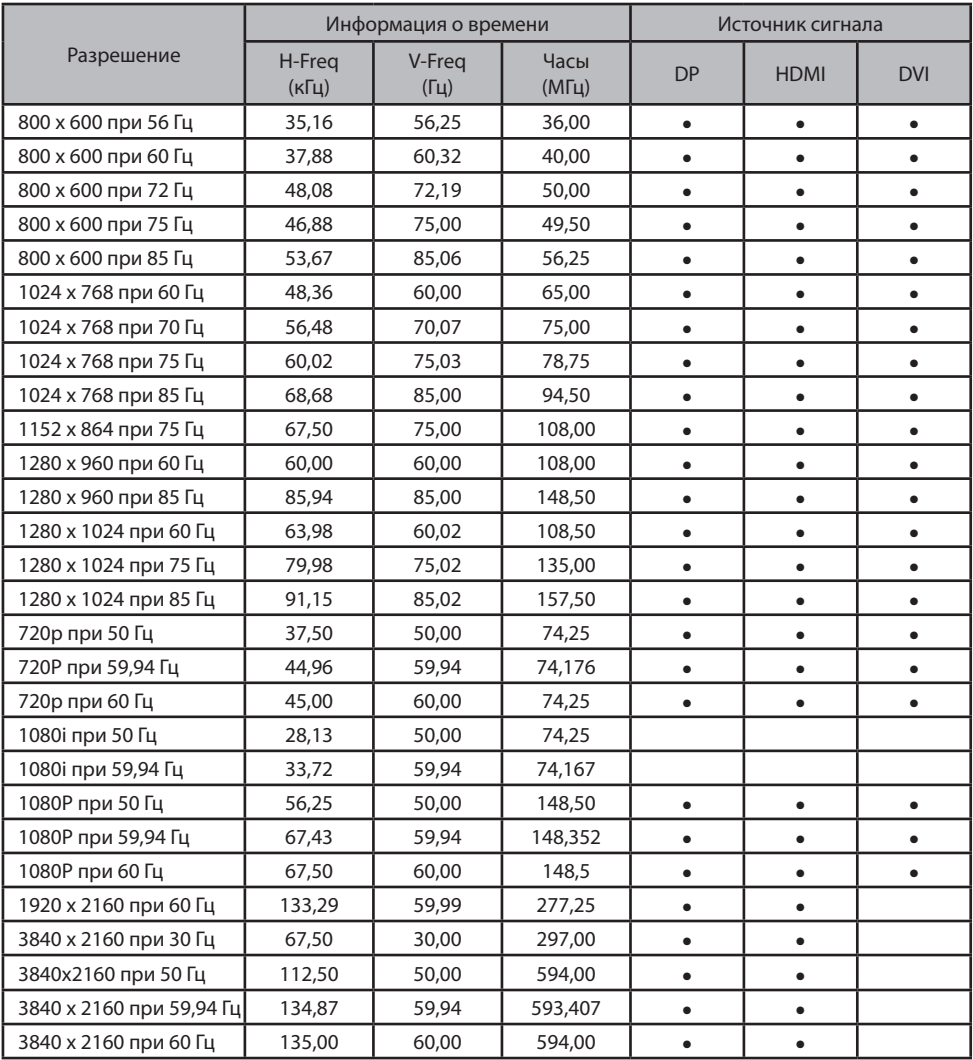

## **Таблица стандартных сигналов FM-A5503DC, FM-A5503DC** Rev. 01

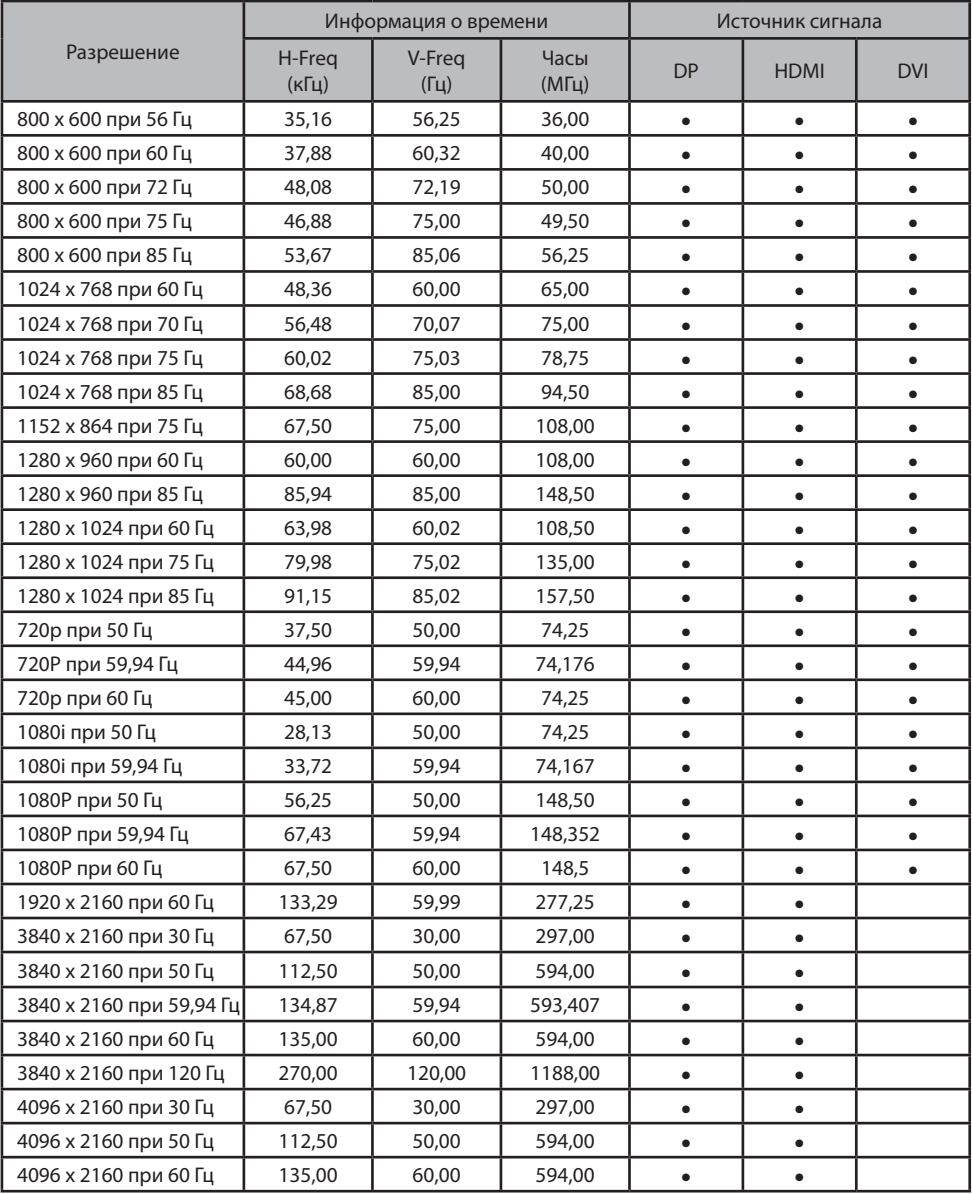

## **Спецификация FM-E3203DC**

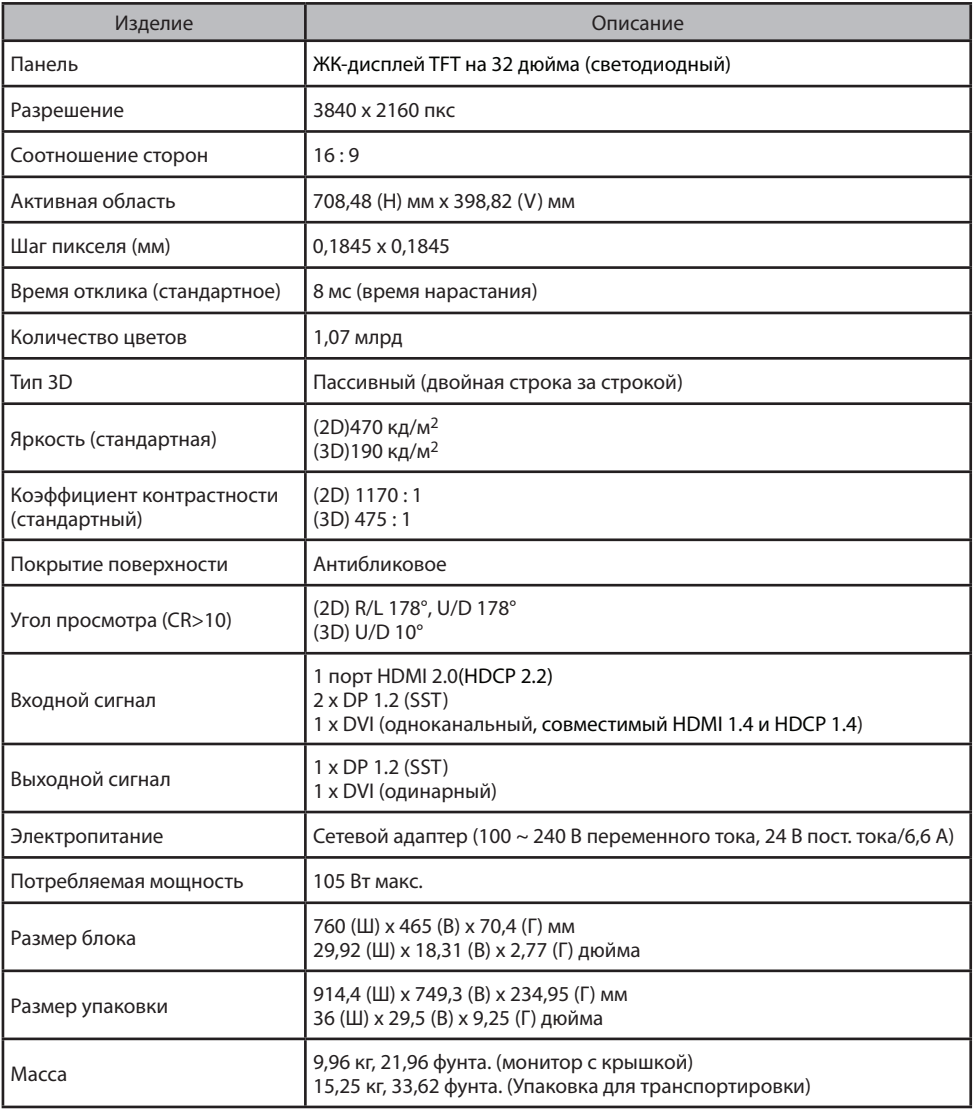

## **Спецификация FM-E3204DGC**

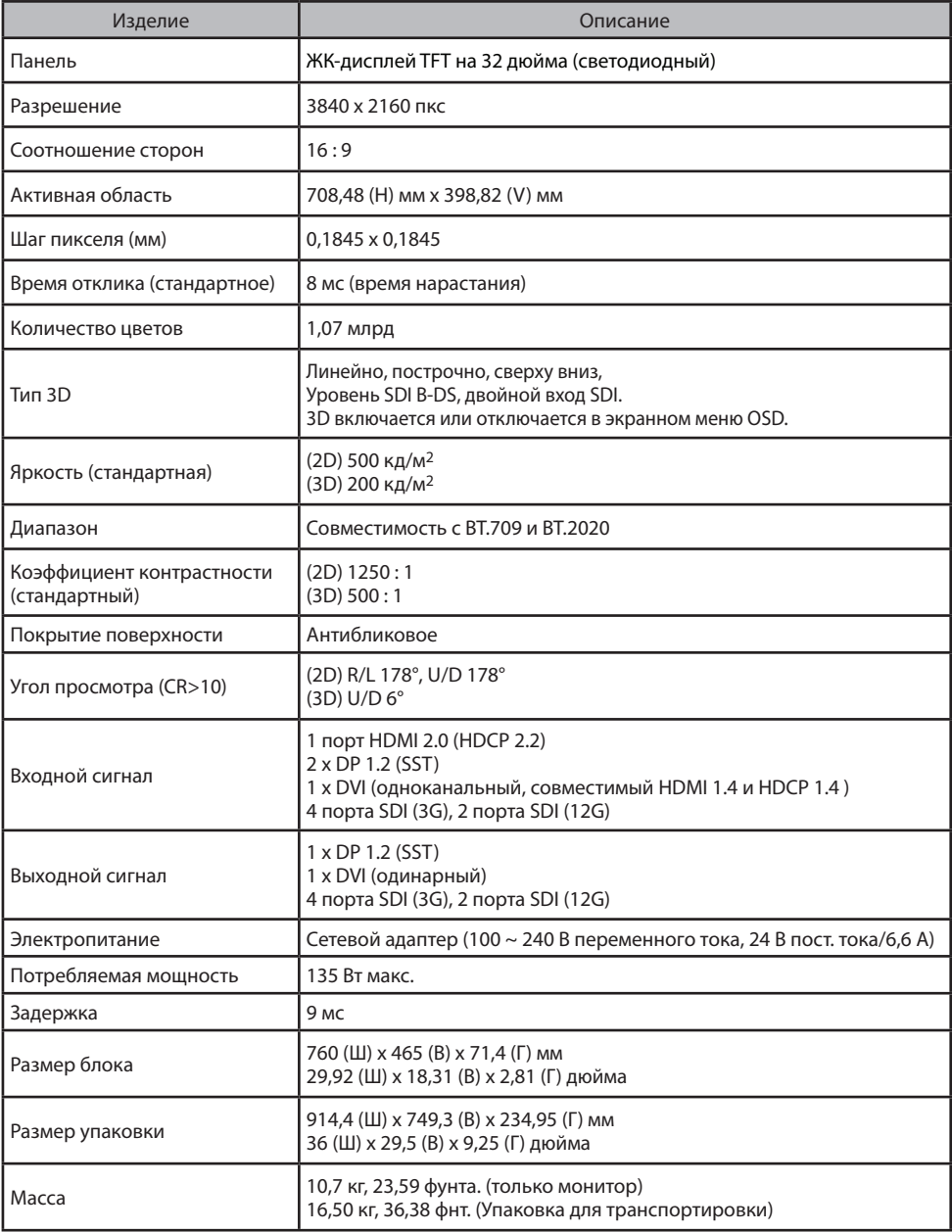

## **Спецификация FM-A5502DC**

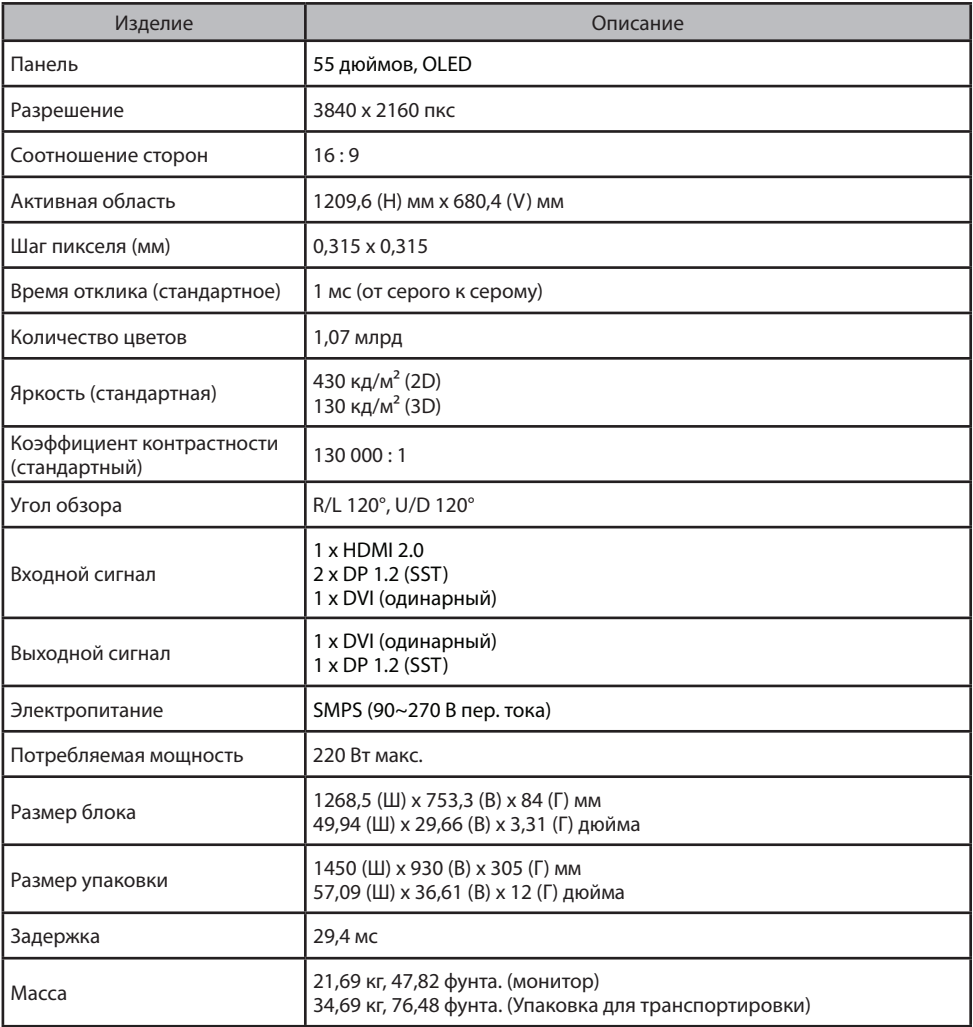

## **Спецификация FM-A5503DC, FM-A5503DC** Rev. 01

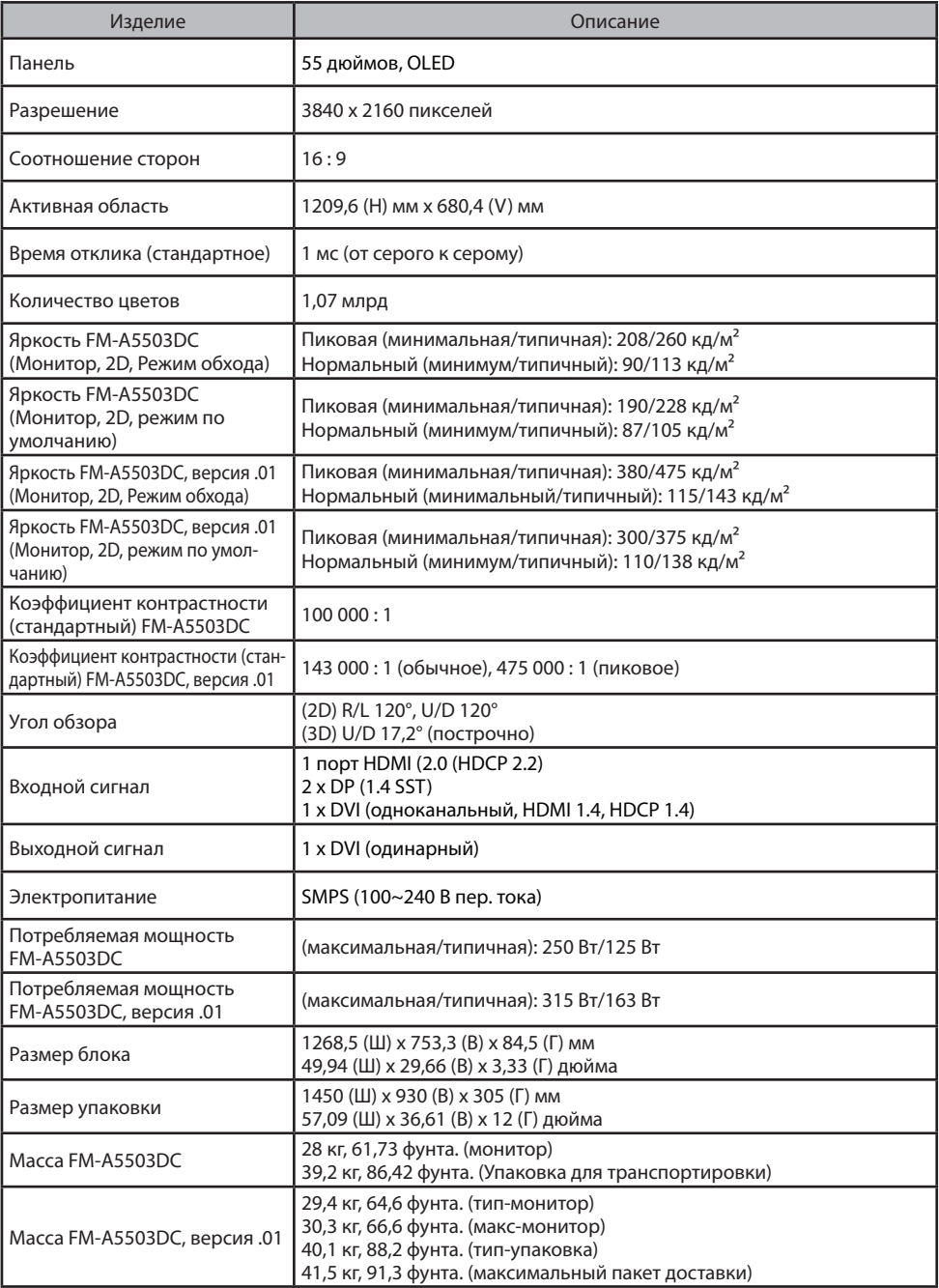

## **Спецификация FM-A5505DGC, FM-A5505DGC** Rev. 01

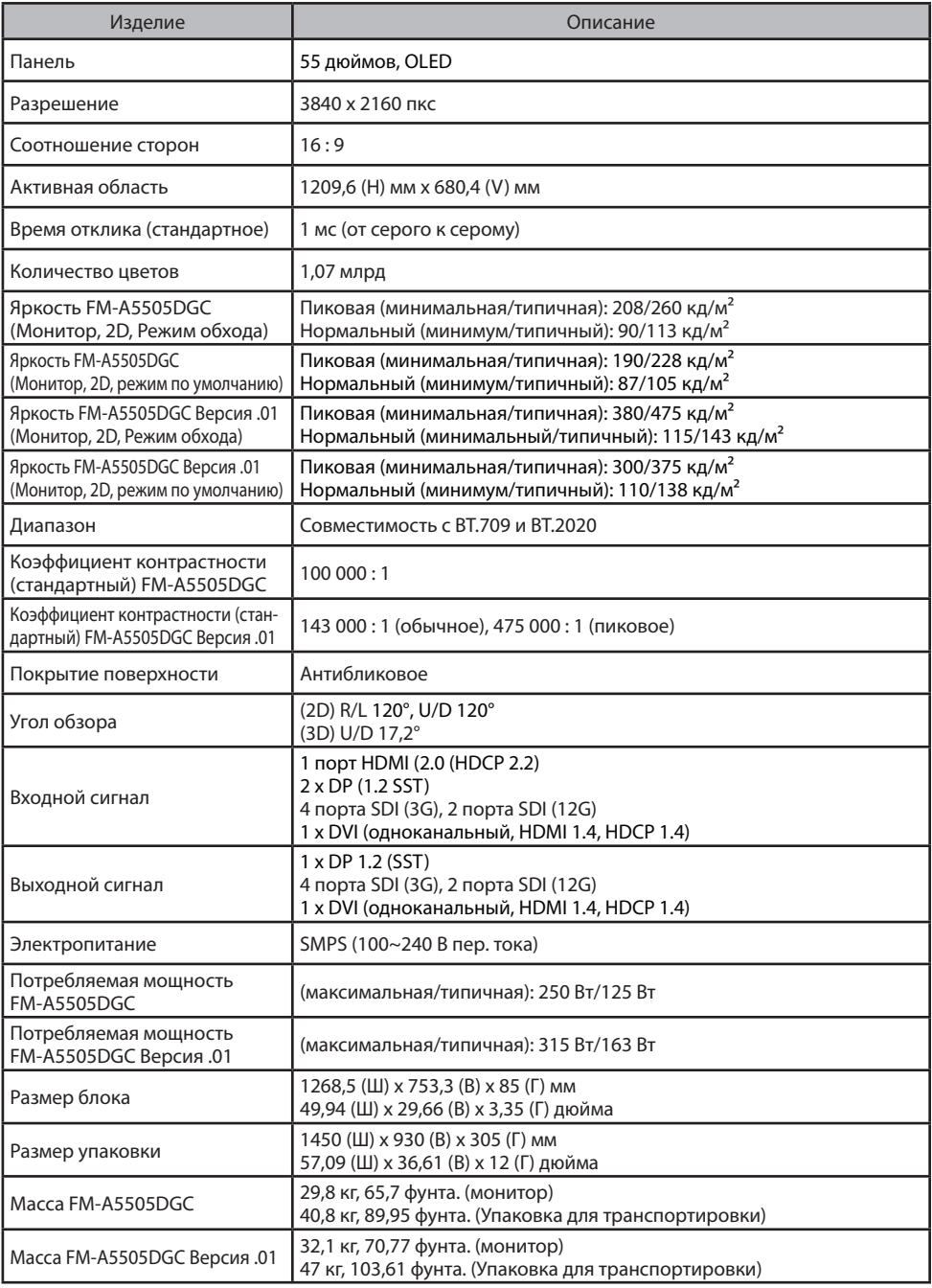

#### **Инструкции по чистке**

Соблюдайте протокол своего медучреждения по работе с кровью и биологическими веществами. Очистите дисплей водяным раствором мягкого моющего средства. Используйте мягкое хлопковое полотенце или тампон. Использование определенных моющих средств может привести к ухудшению удобочитаемости этикеток и внешнего вида пластиковых компонентов продукта. Проконсультируйтесь с производителем очищающего средства о его пригодности. Не допускайте попадания жидкости на дисплей.

#### **Предостережения**

- Будьте осторожны, чтобы не повредить и не поцарапать передний фильтр или панель.
- Не используйте ткань из синтетического материала (полиэстер), так как это может привести к электростатическому обесцвечиванию ЖК-дисплея.
- Следуйте протоколу вашего медучреждения, если перед установкой дисплей необходимо продезинфицировать.

#### **Передний фильтр**

- 1. Удалите пыль сухой, безворсовой, неабразивной, мягкой хлопчатобумажной тканью.
- 2. Удалите отпечатки пальцев или жир с помощью безворсовой неабразивной мягкой хлопчатобумажной ткани, слегка смоченной обычной водой или мягким средством для чистки стекла, подходящим для стеклянных поверхностей с покрытием.
- 3. Аккуратно вытрите насухо сухой хлопчатобумажной тканью.

Следующие чистящие средства испытаны и одобрены:

• Дезинфицирующее средство Misty Clear Lemon 10 • Средство для чистки стекол Bohle • Средство для очистки стекла и всех поверхностей Zep • Klear Screen • Screen TFT (Kontakt Chemie) • Пена Incidin (Ecolab) • Microzid • Мягкое моющее средство • Изопропиловый спирт с концентрацией <5% • Бытовой отбеливатель (общий гипохлорит натрия, растворы 5,25% гипохлорита натрия, разбавленные водой от 1:10 до 1:100)

#### **НЕ ИСПОЛЬЗУЙТЕ для чистки переднего фильтра:**

• Спирт/растворители с более высокой концентрацией > 5% • Сильные щелочи, сильные растворители

• Кислота • Моющие средства с фторидом • Моющие средства с аммиаком • Моющие средства с абразивными веществами • Стальная вата • Губка с абразивами • Стальные лезвия • Синтетическая (полиэфирная) ткань • Ткань со сталью нить

#### **Корпус**

- 1. Для очистки корпуса используйте мягкую хлопчатобумажную ткань, слегка смоченную утвержденным чистящим средством для медицинского оборудования.
- 2. Протрите еще раз только одной водой.
- 3. Протрите насухо сухой тканью.

Корпус прошел испытания на устойчивость к следующим веществам:

• Готовое к использованию дезинфицирующее средство Virex • Дезинфицирующее средство Misty Clear Lemon 10 • Многофункциональное дезинфицирующее средство Misty • Многоцелевое дезинфицирующее средство Misty II • Zep для сверхпрочных стекол и остальных поверхностей • Klear Screen • Экран TFT (Kontakt Chemie) • Пена Incidin (Ecolab) • Microzid • Мягкое моющее средство • Изопропиловый спирт с концентрацией < 5% • Бытовой отбеливатель (общий гипохлорит натрия, растворы 5,25% гипохлорита натрия, разбавленные водой от 1:10 до 1:100) • Пенный очиститель для медучреждений Precise

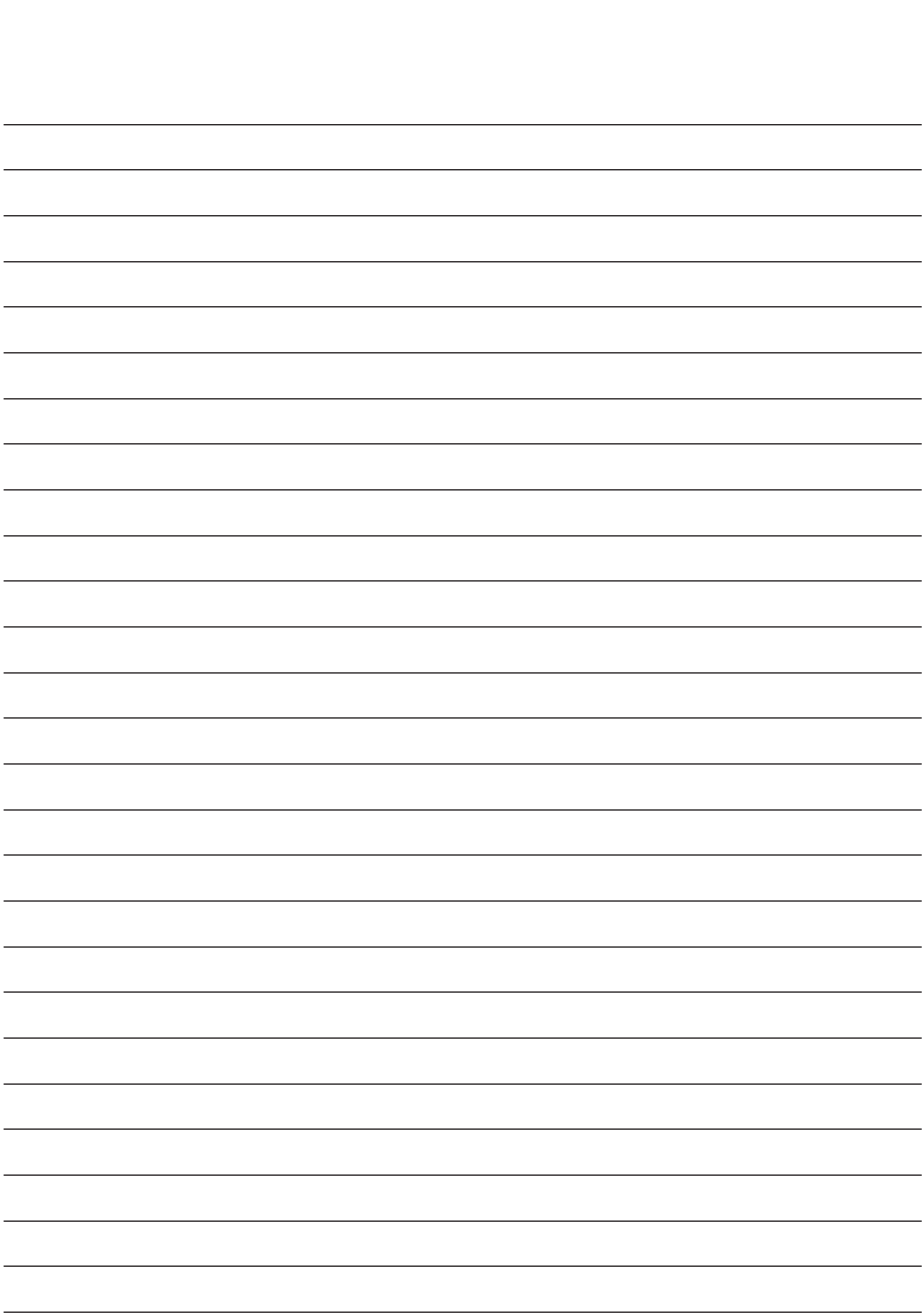

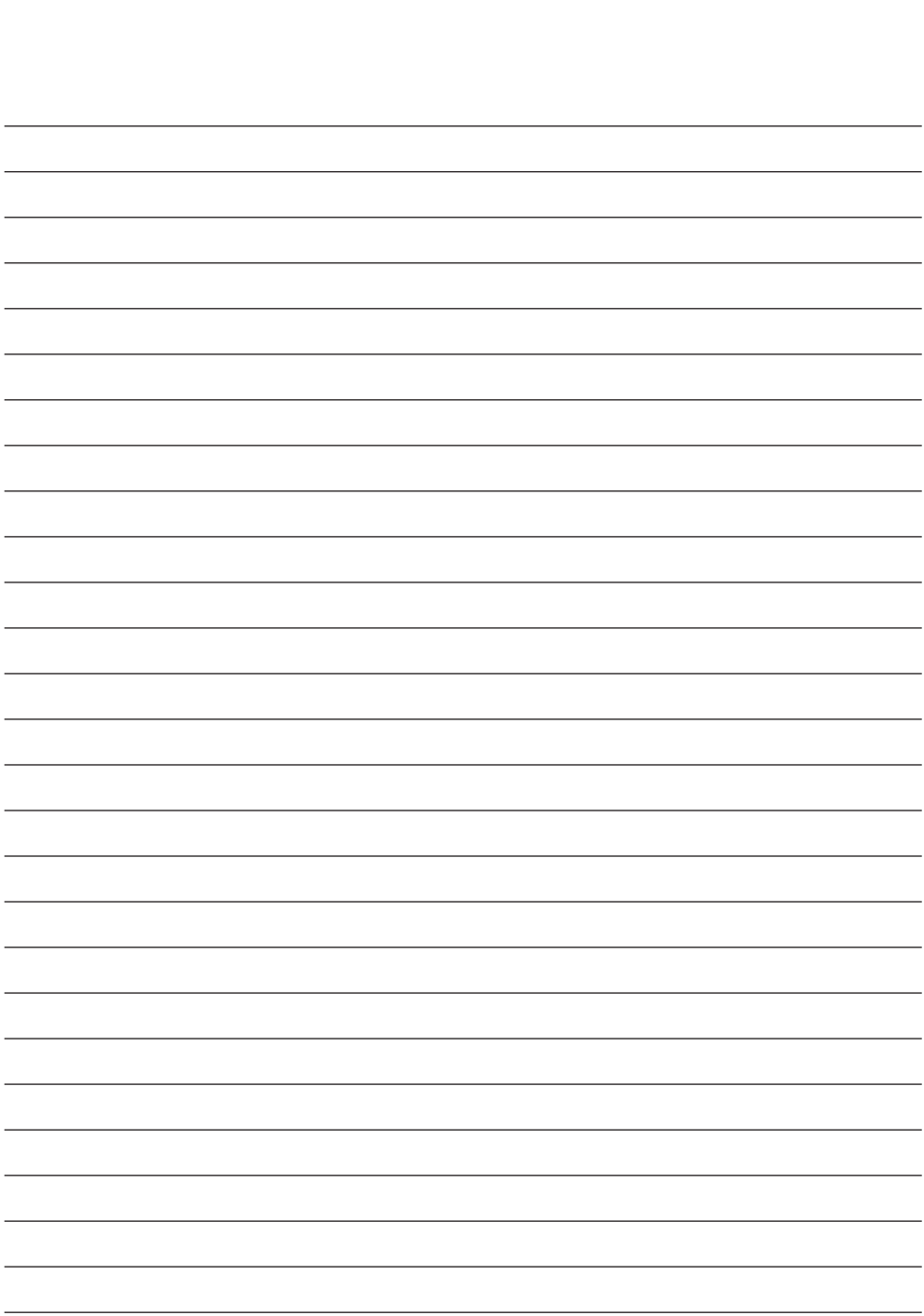

## **Благодарим вас, что выбрали наш продукт.**

#### **Назначение**

Для получения информации о продукте или помощи обратитесь в нижеуказанную службу клиентской поддержки.

#### **Гарантия**

Один год, компоненты и сборка.

**ЕС REP** Представитель в ЕС KTR Europe GmbH Mergenthalerallee 77, Eschborn 65760, Германия Тел.: +49(0)6196-887170

## **EXP** FORESEESON GmbH

Industriestrasse 38a, 63150 Heusenstamm, Германия Тел.: +49(0)6104-643980

## **External FORESEESON UK Ltd.**

1 Wolsey Road, East Molesey Surrey, KT8 9EL Великобритания Тел.: +44-(0)208-546-1047

## **ED** FORESEESON KOREA

B-408, U-Space2, 670 Daewangpangyo-ro, Bundang-gu, Seongnam-si, Gyeonggi-do, Republic of Корея Тел. +82-31-8017-0780

## **FORESEESON (Шанхай) Medical Equipment Co., Ltd.**

Room 8E, No. 89 Building 1122 North Qinzhou Road Xuhui, Шанхай 200233 Тел.: 86-21-6113-4188

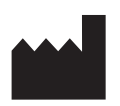

## **FSN**

#### **FORESEESON CUSTOM DISPLAYS, INC.**

2210 E. Winston Road, Anaheim, CA 92806 США Тел.: 1-714-300-0540 Fax. 1-714-300-0546

#### FSN2051 3/2021 Ред. - 3/2023

Технические характеристики могут быть изменены без предварительного уведомления пользователя.

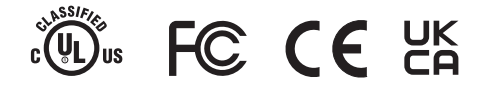

**www.fsnmed.com**